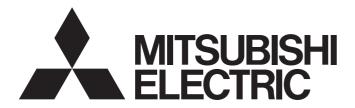

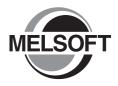

**Engineering Software** 

# GX Works2 Beginner's Manual (Simple Project)

-SW1DNC-GXW2-E

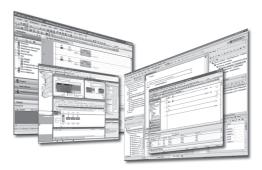

# SAFETY PRECAUTIONS

(Always read these instructions before using this product.)

Before using this product, thoroughly read this manual and the relevant manuals introduced in this manual and pay careful attention to safety and handle the products properly.

The precautions given in this manual are concerned with this product. For the safety precautions of the programmable controller system, refer to the User's Manual for the CPU module.

In this manual, the safety precautions are ranked as "/! WARNING" and " CAUTION".

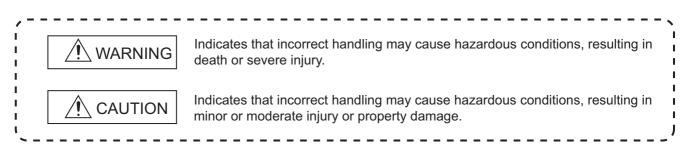

Note that the  $\cancel{N}$  CAUTION level may lead to serious consequences according to the circumstances. Always follow the precautions of both levels because they are important for personal safety.

Please save this manual to make it accessible when required and always forward it to the end user.

# [Design Instructions]

# 

When data change, program change, or status control is performed from a personal computer to a running programmable controller, create an interlock circuit outside the programmable controller to ensure that the whole system always operates safely.

Furthermore, for the online operations performed from a personal computer to a programmable controller CPU, the corrective actions against a communication error due to such as a cable connection fault should be predetermined as a system.

# [Startup and Maintenance Instructions]

# 

• The online operations performed from a personal computer to a running programmable controller CPU (Program change when a programmable controller CPU is RUN, operating status changes such as forced input/output operation and RUN-STOP switching, and remote control operation) must be executed after the manual has been carefully read and the safety has been ensured.

When changing a program while a programmable controller CPU is RUN, it may cause a program corruption in some operating conditions. Fully understand the precautions described in GX Works2 Version 1 Operating Manual (Common) before use.

• The positioning test functions of OPR, JOG, inching or positioning data for QD75/LD75 positioning module must be executed with the programmable controller set to STOP after the manual has been carefully read and the safety has been ensured. Specially when executing the function on the network system, ensure the safety thoroughly since the machinery whose operation cannot be checked by an operator may be activated. The operation failure may cause the injury or machine damage.

# CONDITIONS OF USE FOR THE PRODUCT

(1) Mitsubishi programmable controller ("the PRODUCT") shall be used in conditions;

i) where any problem, fault or failure occurring in the PRODUCT, if any, shall not lead to any major or serious accident; and

ii) where the backup and fail-safe function are systematically or automatically provided outside of the PRODUCT for the case of any problem, fault or failure occurring in the PRODUCT.

(2) The PRODUCT has been designed and manufactured for the purpose of being used in general industries.

MITSUBISHI SHALL HAVE NO RESPONSIBILITY OR LIABILITY (INCLUDING, BUT NOT LIMITED TO ANY AND ALL RESPONSIBILITY OR LIABILITY BASED ON CONTRACT, WARRANTY, TORT, PRODUCT LIABILITY) FOR ANY INJURY OR DEATH TO PERSONS OR LOSS OR DAMAGE TO PROPERTY CAUSED BY the PRODUCT THAT ARE OPERATED OR USED IN APPLICATION NOT INTENDED OR EXCLUDED BY INSTRUCTIONS, PRECAUTIONS, OR WARNING CONTAINED IN MITSUBISHI'S USER, INSTRUCTION AND/OR SAFETY MANUALS, TECHNICAL BULLETINS AND GUIDELINES FOR the PRODUCT.

#### ("Prohibited Application")

Prohibited Applications include, but not limited to, the use of the PRODUCT in;

- Nuclear Power Plants and any other power plants operated by Power companies, and/or any other cases in which the public could be affected if any problem or fault occurs in the PRODUCT.
- Railway companies or Public service purposes, and/or any other cases in which establishment of a special quality assurance system is required by the Purchaser or End User.
- Aircraft or Aerospace, Medical applications, Train equipment, transport equipment such as Elevator and Escalator, Incineration and Fuel devices, Vehicles, Manned transportation, Equipment for Recreation and Amusement, and Safety devices, handling of Nuclear or Hazardous Materials or Chemicals, Mining and Drilling, and/or other applications where there is a significant risk of injury to the public or property.

Notwithstanding the above, restrictions Mitsubishi may in its sole discretion, authorize use of the PRODUCT in one or more of the Prohibited Applications, provided that the usage of the PRODUCT is limited only for the specific applications agreed to by Mitsubishi and provided further that no special quality assurance or fail-safe, redundant or other safety features which exceed the general specifications of the PRODUCTs are required. For details, please contact the Mitsubishi representative in your region.

#### REVISIONS

The manual number is written at the bottom left of the back cover.

| Drint data | Manual number      | The manual number is written at the bottom left of the back cover.                                                                                                    |
|------------|--------------------|----------------------------------------------------------------------------------------------------|
| Print date | Manual number      | Revision                                                                                                    |
| Jul., 2008 | SH(NA)-080787ENG-A | First edition                                                                                                    |
| Jan., 2009 | SH(NA)-080787ENG-B | Model Addition<br>Q00UJ, Q00U, Q01U, Q10UDH, Q10UDEH, Q20UDH, Q20UDEH, FXCPU<br>Addition<br>MANUALS, Section 1.1, Section 3.6, Section 4.1<br>Correction<br>GENERIC TERMS AND ABBREVIATIONS IN THIS MANUAL, Section 1,<br>Section 2.2, Section 3.2.1, Section 3.2.2, Section 3.2.5, Section 3.2.6, Section 3.2.7,<br>Section 3.2.8, Section 3.3.1, Section 3.3.2, Section 3.4.1, Section 3.4.2,<br>Section 4.1.2, Section 4.2.6, Section 4.4.1 |
| Jul., 2009 | SH(NA)-080787ENG-C | Model Addition         Q00J, Q00, Q01         Addition         MANUALS, Section 1.1, Section 2.2, Section 4.2         Correction         MANUALS, Section 3.1, Section 3.2, Section 3.3, Section 3.4, Section 3.5, Section 3.6, Section 3.7, Section 3.8, Section 3.9, Section 4.1, Section 4.2, Section 4.4, Section 4.7                                                                                                    |
| Oct., 2009 | SH(NA)-080787ENG-D | Correction<br>SAFETY PRECAUTIONS, Section 1.2, Section 3.2.3, Section 3.2.5, Section 3.7.1,<br>Section 3.7.2, Section 3.7.3, Section 3.8, Section 3.9, Section 4.2.5                                                                                                    |
| Jan., 2010 | SH(NA)-080787ENG-E | Model Addition         L02, L26-BT         Addition         CONDITIONS OF USE FOR THE PRODUCT         Correction         MANUALS, GENERIC TERMS AND ABBREVIATIONS IN THIS MANUAL,<br>Section 3.2.1, Section 3.2.2, Section 3.2.3, Section 3.2.4, Section 3.2.5,<br>Section 3.2.6, Section 3.2.8, Section 3.3.2, Section 3.4.1, Section 3.4.2,<br>Section 3.5, Section 3.6, Section 3.7.2, Section 3.7.4, Section 4.2.6, Section 4.4.1          |
| Apr., 2010 | SH(NA)-080787ENG-F | Correction<br>SAFETY PRECAUTIONS, MANUALS, GENERIC TERMS AND ABBREVIATIONS<br>IN THIS MANUAL, Section 3.2.1, Section 3.2.2, Section 3.2.3, Section 3.2.8,<br>Section 3.3.1, Section 3.3.2, Section 3.4.1, Section 3.4.2, Section 3.5, Section 3.9,<br>Section 4.2.6, Section 4.4.1                                                                                                    |

| Print date | Manual number      | Revision                                                                                                    |
|------------|--------------------|----------------------------------------------------------------------------------------------------|
| Sep., 2010 | SH(NA)-080787ENG-G | Addition         Section 4.2.7         Correction         GENERIC TERMS AND ABBREVIATIONS IN THIS MANUAL, Section 3.2.2,         Section 3.2.3, Section 3.2.6, Section 3.3.1, Section 3.3.2, Section 3.5, Section 3.6,         Section 4.1.2, Section 4.2.3, Section 4.2.5, Section 4.2.6, Section 4.2.8                                                          |
| Jan., 2011 | SH(NA)-080787ENG-H | Correction<br>MANUALS, Section 2.1, Section 3.2.1, Section 3.2.2, Section 3.2.3,<br>Section 3.2.4, Section 3.2.5, Section 3.2.6, Section 3.2.8, Section 3.3.1,<br>Section 3.3.2, Section 3.4.1, Section 3.4.2, Section 3.5, Section 3.6, Section 3.7.2,<br>Section 3.7.3, Section 3.7.4, Section 3.8, Section 4.2.6, Section 4.2.7, Section 4.4.1,<br>Section 4.7 |
| Jul., 2011 | SH(NA)-080787ENG-I | Correction<br>MANUALS, Section 1.1, Section 2.2, Section 3.2.1, Section 3.2.2, Section 3.2.3,<br>Section 3.2.6, Section 3.2.7, Section 3.2.8, Section 3.3.2, Section 3.4.1,<br>Section 3.4.2, Section 3.6, Section 3.7.1, Section 3.7.2, Section 3.7.3, Section 3.8,<br>Section 3.9, Section 4.1.2, Section 4.2.6, Section 4.2.7, Section 4.4.1                   |
| Jan., 2012 | SH(NA)-080787ENG-J | Correction<br>MANUALS, GENERIC TERMS AND ABBREVIATIONS IN THIS MANUAL,<br>Section 3.2.3, Section 3.2.6, Section 3.3.1, Section 3.4.1, Section 3.4.2,<br>Section 3.8, Section 4.2.6, Section 4.2.7, Section 4.2.8, Section 4.4.1                                                                                                    |
| May, 2012  | SH(NA)-080787ENG-K | Correction<br>MANUALS, GENERIC TERMS AND ABBREVIATIONS IN THIS MANUAL,<br>Section 3.2.1, Section 3.2.2, Section 3.2.3, Section 3.2.5, Section 3.2.6,<br>Section 3.4.1, Section 3.4.2, Section 4.2.6, Section 4.2.7, Section 4.4.1                                                                                                    |
| Feb., 2013 | SH(NA)-080787ENG-L | Correction<br>GENERIC TERMS AND ABBREVIATIONS IN THIS MANUAL,<br>Section 3.2.6, Section 3.2.8, Section 3.3.2, Section 3.4.1, Section 3.4.2, Section 3.5,<br>Section 4.2.6, Section 4.2.7, Section 4.4.1                                                                                                    |
| May, 2013  | SH(NA)-080787ENG-M | Model Addition<br>Q04UDPV, Q06UDPV, Q13UDPV, Q26UDPV, L02S-P, L06-P, L26-P, FX3S<br>Correction<br>MANUALS, GENERIC TERMS AND ABBREVIATIONS IN THIS MANUAL,<br>Section 3.2.1, Section 3.2.2, Section 3.2.3, Section 3.3.1                                                                                                    |
| Dec., 2013 | SH(NA)-080787ENG-N | Correction<br>Section 3.2.3, Section 3.8, Section 3.9                                                                                                    |
| Jun., 2014 | SH(NA)-080787ENG-O | Front cover correction                                                                                                    |

| Print date | Manual number      | Revision                    |
|------------|--------------------|-----------------------------|
| Jun., 2015 | SH(NA)-080787ENG-P | Correction<br>Section 3.4.2 |
|            |                    |                             |
|            |                    |                             |
|            |                    |                             |
|            |                    |                             |
|            |                    |                             |
|            |                    |                             |
|            |                    |                             |
|            |                    |                             |
|            |                    |                             |
|            |                    |                             |
|            |                    |                             |
|            |                    |                             |
|            |                    |                             |
|            |                    |                             |

Japanese Manual Version SH-080733-R

This manual confers no industrial property rights or any rights of any other kind, nor does it confer any patent licenses. Mitsubishi Electric Corporation cannot be held responsible for any problems involving industrial property rights which may occur as a result of using the contents noted in this manual.

#### © 2008 MITSUBISHI ELECTRIC CORPORATION

#### INTRODUCTION

Thank you for purchasing the Mitsubishi integrated FA software, MELSOFT series. Before using the product, thoroughly read this manual to develop full familiarity with the functions and performance to ensure correct use.

#### CONTENTS

| CC<br>RE<br>INT<br>CO<br>MA | NDITIC<br>VISION<br>RODU<br>NTENT | ONS OF         | JTIONS<br>USE FOR THE PRODUCT<br>S AND ABBREVIATIONS IN THIS MANUAL | A - 2<br>A - 3<br>A - 6<br>A - 6<br>A - 6<br>A - 8<br>A - 8<br>A - 16 |
|-----------------------------|-----------------------------------|----------------|---------------------------------------------------------------------|-----------------------------------------------------------------------|
| -                           | OVER                              |                |                                                                     | 1 - 1 to 1 - 6                                                        |
|                             | 1.1                               | Simpl          | le Project and Structured Project                                   | 1 - 2                                                                 |
|                             | 1.2                               | Progr          | am Creation Procedure                                               | 1 - 4                                                                 |
| 2                           | CREAT                             | IED PR         | OGRAM AND SYSTEM CONFIGURATION                                      | 2 - 1 to 2 - 2                                                        |
|                             | 2.1                               | Syste          | em Configuration                                                    | 2 - 2                                                                 |
|                             | 2.2                               | Over\          | view of Program Creation                                            | 2 - 2                                                                 |
| 3                           | CREAT                             | FING A         | PROGRAM OF LADDER                                                   | 3 - 1 to 3 - 46                                                       |
|                             | 3.1                               | Creat          | ed Program                                                          | 3 - 2                                                                 |
|                             |                                   | 3.1.1          | Operations of program                                               |                                                                       |
|                             |                                   | 3.1.2          | Created program                                                     |                                                                       |
|                             | 3.2                               | Creat          | ing a Project                                                       | 3 - 3                                                                 |
|                             |                                   | 3.2.1          | Starting GX Works2                                                  |                                                                       |
|                             |                                   | 3.2.2          | Screen configuration in GX Works2                                   |                                                                       |
|                             |                                   | 3.2.3          | Creating a new project                                              |                                                                       |
|                             |                                   | 3.2.4          | Setting parameters                                                  |                                                                       |
|                             |                                   | 3.2.5          | Setting labels                                                      |                                                                       |
|                             |                                   | 3.2.6<br>3.2.7 | Creating a program<br>Converting ladder blocks                      |                                                                       |
|                             |                                   | 3.2.7          | Compiling a program                                                 |                                                                       |
|                             | 3.3                               |                | g a Project to the programmable controller                          | 3 - 19                                                                |
|                             |                                   | 3.3.1          | Connecting the personal computer to the programmable controller     |                                                                       |
|                             |                                   | 3.3.2          | Writing a project to the programmable controller                    |                                                                       |
|                             | 3.4                               | Monit          | oring Operations                                                    | 3 - 27                                                                |
|                             |                                   | 3.4.1          | Monitoring a program                                                |                                                                       |
|                             |                                   | 3.4.2          | Batch monitoring of device values                                   |                                                                       |

| 3.5 | Diagn                                          | Diagnosing the programmable controller 3 - |        |  |  |
|-----|------------------------------------------------|--------------------------------------------|--------|--|--|
| 3.6 | Reading a Project from programmable controller |                                            |        |  |  |
| 3.7 | 8.7 Printing                                   |                                            |        |  |  |
|     | 3.7.1                                          | Setting the printer                        |        |  |  |
|     | 3.7.2                                          | Previewing a program                       |        |  |  |
|     | 3.7.3                                          | Printing a program                         | 3 - 42 |  |  |
|     | 3.7.4                                          | Previewing a PLC Parameter                 |        |  |  |
|     | 3.7.5                                          | Printing a PLC Parameter                   | 3 - 44 |  |  |
| 3.8 | Savin                                          | g a Project                                | 3 - 45 |  |  |
| 3.9 | Exitin                                         | g GX Works2                                | 3 - 46 |  |  |

#### 4 CREATING A PROGRAM OF SFC

4 - 1 to 4 - 31

| 4.1 | Create  | ed Program                                                                   | 4 - 2  |
|-----|---------|------------------------------------------------------------------------------|--------|
|     | 4.1.1   | Operations of program                                                        | 4 - 2  |
|     | 4.1.2   | Created Program                                                              | 4 - 3  |
| 4.2 | Creat   | ed Program                                                                   | 4 - 4  |
|     | 4.2.1   | Starting GX Works2                                                           | 4 - 4  |
|     | 4.2.2   | Screen configuration in GX Works2                                            | 4 - 4  |
|     | 4.2.3   | Creating a new project                                                       | 4 - 4  |
|     | 4.2.4   | Setting parameters                                                           | 4 - 4  |
|     | 4.2.5   | Setting labels (for QCPU/LCPU)                                               | 4 - 5  |
|     | 4.2.6   | Creating a program (for QCPU/LCPU)                                           | 4 - 6  |
|     | 4.2.7   | Creating a program (for FXCPU)                                               | 4 - 15 |
|     | 4.2.8   | Compiling a program (for QCPU/LCPU) or converting an SFC diagram (for FXCPU) | 4 - 26 |
| 4.3 | Writin  | g a Project to the programmable controller                                   | 4 - 27 |
| 4.4 | Monite  | oring Operations                                                             | 4 - 27 |
|     | 4.4.1   | Monitoring a program                                                         | 4 - 27 |
|     | 4.4.2   | Batch monitoring of device values                                            | 4 - 29 |
| 4.5 | Diagn   | osing the programmable controller                                            | 4 - 30 |
| 4.6 | Readi   | ng a Project from programmable controller                                    | 4 - 30 |
| 4.7 | Printir | ng                                                                           | 4 - 30 |
| 4.8 | Savin   | g a Project                                                                  | 4 - 30 |
| 4.9 | Exiting | g GX Works2                                                                  | 4 - 30 |

#### MANUALS

Related manuals are separately issued according to the purpose of their functions for GX Works2.

#### Related manuals

The manuals related to this product are shown below. Refer to the following tables when ordering required manuals.

#### 1) Operation of GX Works2

| Manual name                                                                                                    | Manual number<br>(Manual code) |
|----------------------------------------------------------------------------------------------------|--------------------------------|
| GX Works2 Version 1 Operating Manual (Common)<br>Explains the system configuration of GX Works2 and the functions common to a Simple project and<br>Structured project such as parameter setting and the operating method for the online function.<br>(Sold separately) | SH-080779ENG<br>(13JU63)       |
| GX Works2 Version 1 Operating Manual (Simple Project)<br>Explains operation methods such as creating and monitoring programs in Simple project of GX Works2.<br>(Sold separately)                                                                                       | SH-080780ENG<br>(13JU64)       |
| GX Works2 Version 1 Operating Manual (Simple Project, Function Block)<br>Explains methods for such as creating function blocks, pasting function blocks to sequence programs,<br>and operating FB library in Simple project of GX Works2. (Sold separately)             | SH-080984ENG<br>(13JU72)       |
| GX Works2 Version 1 Operating Manual (Structured Project)<br>Explains operation methods such as creating and monitoring programs in Structured project of GX Works2.<br>(Sold separately)                                                                               | SH-080781ENG<br>(13JU65)       |
| GX Works2 Version 1 Operating Manual (Intelligent Function Module)<br>Explains operation methods of intelligent function module such as parameter setting, monitoring programs,<br>and predefined protocol support function in GX Works2. (Sold separately)             | SH-080921ENG<br>(13JU69)       |
| GX Works2 Beginner's Manual (Structured Project)         Explains fundamental operation methods such as creating, editing and monitoring programs in Structured         project for users inexperienced with GX Works2.         (Sold separately)                       | SH-080788ENG<br>(13JZ23)       |

#### 2) Structured Programming

| Manual name                                                                                                    | Manual number<br>(Manual code) |  |  |  |  |  |
|----------------------------------------------------------------------------------------------------|--------------------------------|--|--|--|--|--|
| MELSEC-Q/L/F Structured Programming Manual (Fundamentals)<br>Explains the programming methods, types of programming languages, and other information required to<br>create structured programs. (Sold separately)                                                                                                    |                                |  |  |  |  |  |
| MELSEC-Q/L Structured Programming Manual (Common Instructions)<br>Explains the specifications and functions of common instructions such as sequence instructions, basic<br>instructions, and application instructions, that can be used in structured programs. (Sold separately)                                     |                                |  |  |  |  |  |
| MELSEC-Q/L Structured Programming Manual (Application Functions)<br>Explains the specifications and functions of application functions that can be used in structured programs.<br>(Sold separately)                                                                                                    |                                |  |  |  |  |  |
| MELSEC-Q/L Structured Programming Manual (Special Instructions)<br>Explains the specifications and functions of special instructions such as module dedicated instruction, PID<br>control instruction, and built-in I/O function dedicated instruction, that can be used in structured programs.<br>(Sold separately) |                                |  |  |  |  |  |
| FXCPU Structured Programming Manual [Device & Common]<br>Explains the devices and parameters provided in GX Works2 for structured programming. (Sold separately)                                                                                                    |                                |  |  |  |  |  |
| FXCPU Structured Programming Manual [Basic & Applied Instruction]<br>Explains the sequence instructions provided in GX Works2 for structured programming. (Sold separately)                                                                                                    | JY997D34701<br>(09R926)        |  |  |  |  |  |
| FXCPU Structured Programming Manual [Application Functions]Explains the application functions provided in GX Works2 for structured programming.(Sold separately)                                                                                                    | JY997D34801<br>(09R927)        |  |  |  |  |  |

#### 3) Operation of iQ Works

| Manual name                                                                                                    | Manual number<br>(Manual code) |
|----------------------------------------------------------------------------------------------------|--------------------------------|
| Let's start iQ Works Version 2<br>Explains fundamental operation methods such as managing the system using MELSOFT Navigator and<br>using system labels for users inexperienced with GX Works2. (Sold separately) | SH-081261ENG<br>(13JZ79)       |

# Point *P*

The Operating Manuals are included on the CD-ROM of the software package in a PDF file format. Manuals in printed form are sold separately for single purchase. Order a manual by quoting the manual number (model code) listed in the table above. • Purpose of this manual

This manual explains the operation for creating sequence programs in Simple project, one of the functions supported with GX Works2.

Manuals for reference are listed in the following table according to their purpose.

For information such as the contents and manual number of each manual, refer to the list of 'Related manuals'.

1) Installation of GX Works2 and USB driver

| Purpose                                                    | GX Works2<br>Installation<br>Instructions | GX Works2 Version 1<br>Operating Manual<br>Common |
|------------------------------------------------------------|-------------------------------------------|---------------------------------------------------|
| Learning the operating environment and installation method | Details                                   |                                                   |
| Learning a USB driver<br>installation method               |                                           | Details                                           |

#### 2) Operation of GX Works2

|                                                                                                    | GX Works2<br>Beginner's Manual |                       | GX Works2 Version 1<br>Operating Manual |         |                              |                       |                                   |
|----------------------------------------------------------------------------------------------------|--------------------------------|-----------------------|-----------------------------------------|---------|------------------------------|-----------------------|-----------------------------------|
| Purpose                                                                                                    | Simple<br>Project              | Structured<br>Project | Common                                  | Simple  | Project<br>Function<br>Block | Structured<br>Project | Intelligent<br>Function<br>Module |
| Learning all functions of GX Works2                                                                                |                                |                       | Outline                                 |         |                              |                       |                                   |
| Learning the project types and available languages in GX Works2                                                    |                                |                       | Outline                                 |         |                              |                       |                                   |
| Learning the basic operations and<br>operating procedures when creating a<br>simple project for the first time     | Details                        |                       |                                         |         |                              |                       |                                   |
| Learning the basic operations and<br>operating procedures when creating a<br>structured project for the first time |                                | Details               |                                         |         |                              |                       |                                   |
| Learning the operations of available functions regardless of project type.                                         |                                |                       | Details                                 |         |                              |                       |                                   |
| Learning the functions and operation methods for programming                                                       |                                |                       | Outline                                 | Details |                              | Details               |                                   |
| Learning the operations and operating<br>procedures when creating function<br>blocks (FB) in Simple project.       |                                |                       |                                         |         | Details                      |                       |                                   |
| Learning data setting methods for<br>intelligent function module                                                   |                                |                       |                                         |         |                              |                       | Details                           |

#### 3) Operations in each programming language

For details of instructions used in each programming language, refer to the section 4 / section 5 on the next page.

| Purpose               |                       | GX Works2                    | GX Works2<br>Beginner's Manual |                       | GX Works2 Version 1<br>Operating Manual |                   |                       |                                   |
|-----------------------|-----------------------|------------------------------|--------------------------------|-----------------------|-----------------------------------------|-------------------|-----------------------|-----------------------------------|
|                       |                       | Installation<br>Instructions | Simple<br>Project              | Structured<br>Project | Common                                  | Simple<br>Project | Structured<br>Project | Intelligent<br>Function<br>Module |
| Project               | Ladder                |                              | Outline                        |                       |                                         | Details           |                       |                                   |
|                       | SFC                   |                              | *1<br>Outline                  |                       |                                         | Details           |                       |                                   |
|                       | ST                    |                              |                                | Outline               |                                         |                   | Details               |                                   |
| Structured<br>Project | Ladder                |                              | Outline                        |                       |                                         | Details           |                       |                                   |
|                       | SFC                   |                              | *1<br>Outline                  |                       |                                         | Details           |                       |                                   |
|                       | Structured Ladder/FBD |                              |                                | Outline               |                                         |                   | Details               |                                   |
|                       | ST                    |                              |                                | Outline               |                                         |                   | Details               |                                   |

\*1: MELSAP3 and FX series SFC only

| Purpose                                                 |                                                                                                    | MELSEC-<br>Q/L/F<br>Structured<br>Programming<br>Manual | MELSEC-Q/L Structured<br>Programming Manual |                         |                          | MELSEC-<br>Q/L<br>Programming<br>Manual | MELSEC-Q/L/QnA<br>Programming Manual |         | Manual for<br>module to<br>be used |
|---------------------------------------------------------|----------------------------------------------------------------------------------------------------|---------------------------------------------------------|---------------------------------------------|-------------------------|--------------------------|-----------------------------------------|--------------------------------------|---------|------------------------------------|
|                                                         |                                                                                                    | Fundamentals                                            | Common<br>Instructions                      | Special<br>Instructions | Application<br>Functions | Common<br>Instructions                  | PID Control<br>Instructions          | SFC     | -                                  |
| All<br>languages                                        | Learning details of<br>programmable<br>controller CPU<br>error codes,<br>special relays, and<br>special registers |                                                         |                                             |                         |                          | Details                                 |                                      |         |                                    |
|                                                         | Learning the types<br>and details of<br>common<br>instructions                                                    |                                                         |                                             |                         |                          | Details                                 |                                      |         |                                    |
|                                                         | Learning the types<br>and details of<br>instructions for<br>intelligent function<br>modules                       |                                                         |                                             |                         |                          |                                         |                                      |         | Details                            |
| language                                                | Learning the types<br>and details of<br>instructions for<br>network modules                                       |                                                         |                                             |                         |                          |                                         |                                      |         | Details                            |
|                                                         | Learning the types<br>and details of<br>instructions for the<br>PID control<br>function                           |                                                         |                                             |                         |                          |                                         | Details                              |         |                                    |
|                                                         | Learning details of<br>specifications,<br>functions, and<br>instructions of<br>SFC (MELSAP3)                      |                                                         |                                             |                         |                          |                                         |                                      | Details |                                    |
|                                                         | Learning the<br>fundamentals for<br>creating a<br>structured<br>program                                           | Details                                                 |                                             |                         |                          |                                         |                                      |         |                                    |
|                                                         | Learning the types<br>and details of<br>common<br>instructions                                                    |                                                         | Details                                     |                         |                          |                                         |                                      |         |                                    |
| Using<br>Structured<br>Ladder/<br>FBD or ST<br>language | Learning the types<br>and details of<br>instructions for<br>intelligent function<br>modules                       |                                                         |                                             | Outline                 |                          |                                         |                                      |         | Details                            |
|                                                         | Learning the types<br>and details of<br>instructions for<br>network modules                                       |                                                         |                                             | Outline                 |                          |                                         |                                      |         | Details                            |
|                                                         | Learning the types<br>and details of<br>instructions for the<br>PID control<br>function                           |                                                         |                                             | Outline                 |                          |                                         | Details                              |         |                                    |
|                                                         | Learning the types<br>and details of<br>application<br>functions                                                  |                                                         |                                             |                         | Details                  |                                         |                                      |         |                                    |

### 4) Details of instructions in each programming language (for QCPU (Q mode)/LCPU)

| 5) Details of instructions in each programming language (for FXCPU) |
|---------------------------------------------------------------------|
|---------------------------------------------------------------------|

| Purpose                           |                                                                                                    | MELSEC-<br>Q/L/F<br>Structured<br>Programming<br>Manual | FXCPU Structured Programming Manual |                                   |                          | FXCPU Programming Manual              |                                      |                                      |
|-----------------------------------|----------------------------------------------------------------------------------------------------|---------------------------------------------------------|-------------------------------------|-----------------------------------|--------------------------|---------------------------------------|--------------------------------------|--------------------------------------|
|                                   |                                                                                                    | Fundamentals                                            | Device &<br>Common                  | Basic &<br>Applied<br>Instruction | Application<br>Functions | FX0, FX0S,<br>FX0N, FX1,<br>FXU, FX2C | FX1s, FX1n,<br>FX2n, FX1nc,<br>FX2nc | FX3S,<br>FX3G, FX3U,<br>FX3GC, FX3UC |
| Using ladder<br>language          | Learning the types<br>and details of<br>basic/application<br>instructions,<br>descriptions of<br>devices and<br>parameters |                                                         |                                     |                                   |                          | Details                               | Details                              | Details                              |
| Using SFC<br>language             | Learning details of<br>specifications,<br>functions, and<br>instructions of SFC                                            |                                                         |                                     |                                   |                          | Details                               | Details                              | Details                              |
|                                   | Learning the<br>fundamentals for<br>creating a<br>structured program                                                       | Details                                                 |                                     |                                   |                          |                                       |                                      |                                      |
| Using<br>Structured<br>Ladder/FBD | Learning the<br>descriptions of<br>devices,<br>parameters, and<br>error codes                                              |                                                         | Details                             |                                   |                          |                                       |                                      |                                      |
| or ST<br>language                 | Learning the types<br>and details of<br>sequence<br>instructions                                                           |                                                         |                                     | Details                           |                          |                                       |                                      |                                      |
|                                   | Learning the types<br>and details of<br>application<br>instructions                                                        |                                                         |                                     |                                   | Details                  |                                       |                                      |                                      |

• How to read this manual

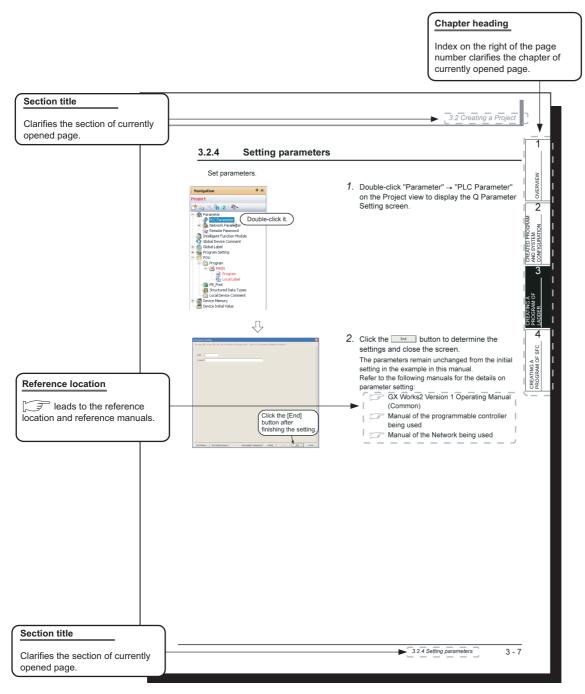

\* Since the above page was created for explanation purpose, it differs from the actual page.

This manual also uses the following columns:

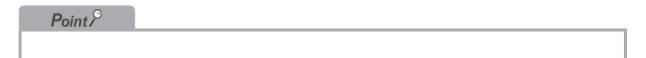

This explains notes for requiring attention or useful functions relating to the information given on the same page.

| <i>Restrictions ?</i> |  |  |  |
|-----------------------|--|--|--|
|                       |  |  |  |
|                       |  |  |  |

This explains restrictions relating to the information given on the same page.

#### • Symbols used in this manual

The following shows the symbols used in this manual with descriptions and examples.

|                         | 📴 MELSOFT Series GX Works2 (Untitled Project) - [[PRG]Write MAIN (1)Step *]                                                                        |
|-------------------------|----------------------------------------------------------------------------------------------------|
| 1                       | Project Edit EndiReplace Compile Yew Online Debug Diagnostics Tool Window Help                                                                     |
| $_{2}$ $\_$ $^{\prime}$ | 10000000000000000000000000000000000000                                                                                                    |
| 0                       | Q Parameter Setting                                                                                                    |
| 3) ——                   | PLC Name PLC System PLC File PLC RAS Boot File Program SFC Device I/O Assignment Multiple CPU Setting                                              |
| 9                       |                                                                                                    |
|                         | Timer Link Setting Common Pointer No. P 2048 After (0-4095)                                                                                        |
| 5                       | Low speed in s (Ins-IUUUms)                                                                                                    |
| -                       | High Speed 10.0 ms (0.1ms~100ms) Points Occupied by Empty Slot (*) 16  Points                                                                      |
|                         | RUN-PAUSE Contacts                                                                                                    |
|                         | KUN X (X0-X1PP) Interrupt Counter Start No. C (0-768)                                                                                              |
|                         | PAUSE X (X0X1FFF) Fixed Scan Interval                                                                                                    |
|                         | Latch Data Backup Operation Valid Contact 128 100.0 ms (0.5ms1000ms)                                                                               |
|                         | Device Name         v         I29         40.0         ms         (0.5ms1000ms)                                                                    |
|                         | Remote Reset         I30         20.0         ms         (0.5ms~1000ms)           Allow         I31         10.0         ms         (0.5ms~1000ms) |
|                         | Allow 131 10.0 ms (0.5ms-1000ms) High speed Interrupt Setting                                                                                      |

| No. | Symbol | Description             | Example                             |
|-----|--------|-------------------------|-------------------------------------|
| (1) | [ ]    | Menu name on a menu bar | [Project]                           |
| (2) |        | Toolbar icon            |                                     |
| (3) | << >>  | Tab name in a screen    | < <plc system="">&gt;</plc>         |
| (4) |        | Button on a screen      | High Speed Interrupt Setting button |
| (5) |        | Item name in a screen   | "Timer Limit Setting"               |
| _   |        | Keyboard key            | Ctrl                                |

#### ■ GENERIC TERMS AND ABBREVIATIONS IN THIS MANUAL

This manual uses the generic terms and abbreviations listed in the following table to discuss the software packages and programmable controller CPUs. Corresponding module model names are also listed if needed.

| Generic terms and<br>Abbreviations | Description                                                                                                    |  |  |  |
|------------------------------------|----------------------------------------------------------------------------------------------------|--|--|--|
| GX Works2                          | Generic product name for SWnDNC-GXW2-E model<br>(n: version)                                                                                                    |  |  |  |
| Existing application               | -                                                                                                    |  |  |  |
| GX Developer                       | Generic product name for SWnD5C-GPPW-E, SWnD5C-GPPW-EA, SWnD5C-GPPW-EV, and SWnD5C-GPPW-EVA (n: version)                                                                                                    |  |  |  |
| GX Simulator                       | Generic product name for SWnD5C-GPPW-E, SWnD5C-GPPW-EA, SWnD5C-GPPW-EV, and SWnD5C-GPPW-EVA (n: version)                                                                                                    |  |  |  |
| iQ Works                           | Abbreviation for MELSOFT iQ Works                                                                                                    |  |  |  |
| Personal computer                  | Generic term for personal computers on which Windows <sup>®</sup> operates                                                                                                    |  |  |  |
| Q series                           | Abbreviation for Mitsubishi programmable controller MELSEC-Q series                                                                                                    |  |  |  |
| L series                           | Abbreviation for Mitsubishi programmable controller MELSEC-L series                                                                                                    |  |  |  |
| FX series                          | Abbreviation for Mitsubishi programmable controller MELSEC-F series                                                                                                    |  |  |  |
| Basic model QCPU                   | Generic term for Q00J, Q00, Q01                                                                                                    |  |  |  |
| High Performance model QCPU        | Generic term for Q02, Q02H, Q06H, Q12H, and Q25H                                                                                                    |  |  |  |
| Universal model QCPU               | Generic term for Q00UJ, Q00U, Q01U, Q02U, Q03UD, Q03UDE, Q03UDV, Q04UDH, Q04UDEH, Q04UDV, Q04UDPV, Q06UDH, Q06UDEH, Q06UDV, Q06UDPV, Q10UDH, Q10UDEH, Q13UDH, Q13UDEH, Q13UDV, Q13UDPV, Q20UDH, Q20UDEH, Q26UDH, Q26UDH, Q26UDPV, Q50UDEH, and Q100UDEH |  |  |  |
| QCPU (Q mode)                      | Generic term for Basic model QCPU, High Performance model QCPU, Process CPU, Redundant CPU, and Universal model QCPU                                                                                                    |  |  |  |
| LCPU                               | Generic term for L02S, L02S-P, L02, L02-P, L06, L06-P, L26, L26-P, L26-BT, and L26-PBT                                                                                                    |  |  |  |
| FXCPU                              | Generic term for FX0s, FX0, FX0N, FX1s, FX1N, FX1NC, FXU, FX2C, FX2N, FX2NC, FX3S, FX3G, FX3GC, FX3U, and FX3UC                                                                                                    |  |  |  |
| CPU module                         | Generic term for QCPU (Q mode), LCPU, and FXCPU                                                                                                    |  |  |  |
| SFC                                | Generic term for MELSAP3, MELSAP-L, and FX series SFC                                                                                                    |  |  |  |

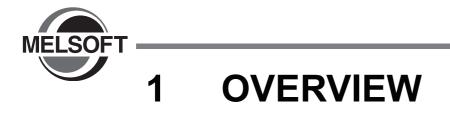

This manual explains the procedures to actually create a program (Simple Project) using GX Works2 and operate the programmable controller using the created program.

If this is your first time creating a Simple Project using GX Works2, you are recommended to read this manual first, and then use GX Works2.

Refer to the following manual for Structured Projects:

GX Works2 Beginner's Manual (Structured Project)

| 1.1 | Simple Project and Structured Project | 1-2 |
|-----|---------------------------------------|-----|
| 1.2 | Program Creation Procedure            | 1-4 |

# **1.1** Simple Project and Structured Project

#### Simple Project

In a Simple Project, you can create sequence programs using instructions for the Mitsubishi programmable controller CPU.

The Simple Project offers the same operability for program creation as the conventional GX Developer.

You can create sequence programs using the following programming languages:

#### • Graphic languages

Ladder

Use this graphic language to describe programs as ladders consisting of contacts, coils, etc., using the same operating procedures as the conventional GX Developer.

• SFC

Use this graphic language to describe sequence control in a way easy to understand. Describe steps which specify the processing and transition conditions which specify conditions for proceeding to the next step.

You can describe steps and transition conditions using the ladder language.

- Text language
  - ST (Structured Text)

This text language allows you to describe controls by syntax including alternative sequences offered by conditional sentences and repetition offered by repetition sentences in the same way as high-level languages such as the C language. Accordingly, you can briefly create programs easy to look at.

#### Structured Project

In a Structured Project, you can create programs by structured program.

By dividing controls into small portions and making parts of common contents, you can create programs easy to understand and applicable to many cases (by structured program.)

You can create sequence programs using the following programming languages:

- Graphic languages
  - Ladder

Use this graphic language to describe programs as ladders consisting of contacts, coils, etc., using the same operating procedures as the conventional GX Developer.

Structured Ladder/FBD

Structured Ladder is created based on the relay circuit design technology. Because this language is easy to understand intuitively, it is used generally for sequence programs. Every ladder always starts from a base line on the left.

Structured Ladder consists of contacts, coils, function blocks and functions which are connected each other with vertical lines and horizontal lines.

FBD connects functions and function blocks with ruled lines to describe ladders.

SFC

Use this graphic language to describe sequence control in a way easy to understand. Describe steps which specify the processing and transition conditions which specify conditions for proceeding to the next step.

You can describe steps and transition conditions using the ladder language.

#### Text language

• ST (Structured Text)

This text language allows you to describe controls by syntax including alternative sequences offered by conditional sentences and repetition offered by repetition sentences in the same way as high-level languages such as the C language. Accordingly, you can briefly create programs easy to look at.

#### *Restrictions ?*

The FXCPU does not support the ST language in Simple Project, and does not support the ladder language and SFC language in Structured Project.

# **1.2 Program Creation Procedure**

The figure below shows how to create a program with a Simple Project and execute it in a programmable controller CPU.

# 1. Opening a project

| Procedure                                                        | Reference |
|------------------------------------------------------------------|-----------|
| Start GX Works2.                                                 | 3.2.1     |
| Create a new Simple Project. Or open an existing Simple Project. | 3.2.3     |

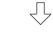

### 2. Setting parameters

| Reference |
|-----------|
| 3.2.4     |
|           |
|           |

### 3. Setting labels

| Procedure             | Reference |
|-----------------------|-----------|
| Define global labels. | 3.2.5     |
| Define local labels.  |           |

 $\sqrt{}$ 

#### 4. Editing the program

| Procedure                              | Reference |
|----------------------------------------|-----------|
|                                        | 3.2.6     |
| Edit the program in each program part. | 4.2.6     |
|                                        | 4.2.7     |

#### 5. Conversion and compiling

| Procedure              | Reference |
|------------------------|-----------|
| Convert ladder blocks. | 3.2.7     |
| Compile the program.   | 3.2.8     |

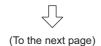

 $\sqrt{}$ 

1 - 4

**OVERVIEW** 

CREATED PROGRAM AND SYSTEM CONFIGURATION

3

# $\sqrt{}$

### 6. Connecting the programmable controller CPU

| Procedure                                                         | Reference |
|-------------------------------------------------------------------|-----------|
| Connect the personal computer to the programmable controller CPU. | 3.3.1     |
| Set the connection destination.                                   | 5.5.1     |

# $\sqrt{}$

#### 7. Writing to the programmable controller

| Procedure                                                | Reference |
|----------------------------------------------------------|-----------|
| Write the parameters to the programmable controller CPU. | 3.3.2     |
| Write the program to the programmable controller CPU.    |           |

#### 8. Checking operations

| $\overline{\Box}$                                                                        |            |                       |
|------------------------------------------------------------------------------------------|------------|-----------------------|
| 8. Checking operations                                                                   |            | CRE/<br>PRO           |
| Procedure                                                                                | Reference  | 4                     |
| Monitor the sequence program execution status and device contents, and check operations. | 3.4<br>4.4 | SFC                   |
| Check for errors in the programmable controller.                                         | 3.5        | G A<br>M OF           |
| $\overline{\Box}$                                                                        |            | CREATING ,<br>PROGRAM |

#### 9. Printing

| Procedure                         | Reference  |
|-----------------------------------|------------|
| Print the program and parameters. | 3.7<br>4.7 |

 $\sqrt{}$ 

## 10.Exiting GX Works2

| Procedure          | Reference |
|--------------------|-----------|
| Save the project.  | 3.8       |
| Exiting GX Works2. | 3.9       |

# MEMO

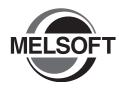

2

# CREATED PROGRAM AND SYSTEM CONFIGURATION

This chapter explains the system configuration and gives an overview of the program created by using this manual.

| 2.1 | System Configuration          | 2-2 |
|-----|-------------------------------|-----|
| 2.2 | Overview of Program Creation. | 2-2 |

# 2.1 System Configuration

This manual uses GX Works2 and the Q Series programmable controller for explanation.

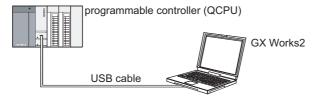

# 2.2 **Overview of Program Creation**

This manual explains the following program creation procedures using the simple example program shown in the table below.

- · Creating a new project
- Setting parameters
- Setting labels
- Creating a program (inputting contacts and application instructions, converting ladder blocks and compiling the program)
- Writing to the programmable controller
- Monitoring ladder, etc.
- Preview, Printing

| Table 2.1 Overview of created program |
|---------------------------------------|
|---------------------------------------|

| Program<br>language | Operation overview                                                                                                    |           |  |  |  |  |
|---------------------|----------------------------------------------------------------------------------------------------|-----------|--|--|--|--|
| Ladder              | ( 0)       (10)         ( 12)       (10)         ( 12)       (10)         ( 10)       (10)         ( 10)       (10)         ( 10)       (10)         ( 10)       (10)         ( 10)       (10)         ( 10)       (10)         ( 10)       (10)         ( 10)       (10)         ( 10)       (10)         ( 10)       (10)         ( 10)       (10)         ( 10)       (10)         ( 10)       (10)         ( 10)       (10)         ( 10)       (10)         ( 10)       (10)         ( 10)       (10)         ( 10)       (10)         ( 10)       (10)         ( 10)       (10)         ( 10)       (10)         ( 10)       (10)         ( 10)       (10)         ( 10)       (10)         ( 10)       (10)         ( 10)       (10)         ( 10)       (10)         ( 10)       (10)         ( 10)       (10)         ( 10)       (10)         ( 10)       (10)     <                                                                                                    | Chapter 3 |  |  |  |  |
| SFC                 | Ipsc/write 000:Block 73 Step         Image: Standby status 1 Step           1         2         3         4           1         0         -         4           2         0         -         -           3         -         -         -           4         -         -         -           5         -         -         -           6         -         -         -           7         2         -         -         -           8         -         -         -         -           11         -         -         -         -           11         -         -         -         -           11         -         -         -         -           11         -         -         -         -           11         -         -         -         -           11         -         -         -         -           11         -         -         -         -           12         -         -         -         -           15         -         -         -         -      < | Chapter 4 |  |  |  |  |
| ST                  | Refer to the following manual for the details.                                                                                                    |           |  |  |  |  |

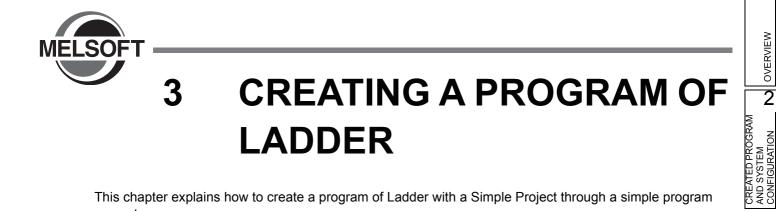

This chapter explains how to create a program of Ladder with a Simple Project through a simple program example.

| 3.1 | Created Program                                  |
|-----|--------------------------------------------------|
| 3.2 | Creating a Project                               |
| 3.3 | Writing a Project to the programmable controller |
| 3.4 | Monitoring Operations                            |
| 3.5 | Diagnosing the programmable controller           |
| 3.6 | Reading a Project from programmable controller   |
| 3.7 | Printing                                         |
| 3.8 | Saving a Project                                 |
| 3.9 | Exiting GX Works2                                |

1

3

Ю

4

CREATING A PROGRAM OF SFC

# 3.1 Created Program

This section explains the operations of the program to be created and ladder programs.

# 3.1.1 Operations of program

- When X0 turns ON, the programmable controller turns ON Y10, and then turns OFF Y10 1 second later.
- When X1 turns ON, the programmable controller transfers K10 to D0 (which is defined with the Label "VAR1").
- When X2 turns ON, the programmable controller transfers K20 to D0 (which is defined with the Label "VAR1").

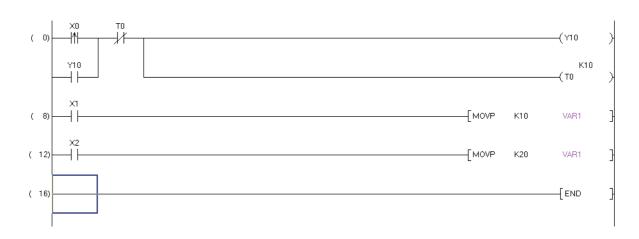

#### 3.1.2 Created program

1

OVERVIEW

2

CREATED PROGRAM AND SYSTEM CONFIGURATION

3

Ċ

4

CREATING A PROGRAM OF SFC

# 3.2 Creating a Project

Create a project using ladder programs.

# 3.2.1 Starting GX Works2

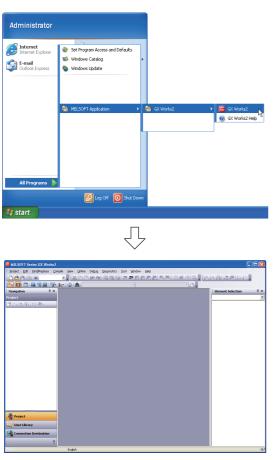

1. Select the software package menu to be started.

2. The selected software package is started.

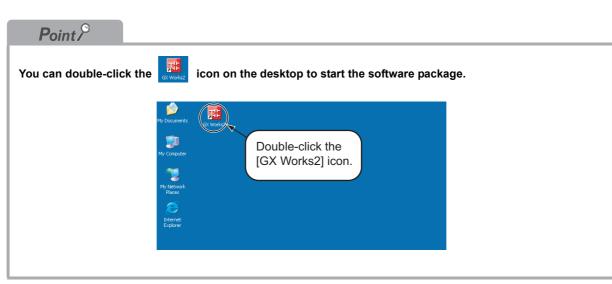

# 3.2.2 Screen configuration in GX Works2

The GX Works2 screen has the following configuration.

Select "View" or "Hide" in the [View] menu for each of the Toolbar, Status bar, Navigation Window, Function Block Selection window and Output window.

Refer to the following manual for the details on the GX Works2 screen configuration:

GX Works2 Version 1 Operating Manual (Common)

| Title bar 🔍                  | -                                                                                                    |                                                 |                                                                                                    |                                                                         |                       |                              |  |  |
|------------------------------|----------------------------------------------------------------------------------------------------|-------------------------------------------------|----------------------------------------------------------------------------------------------------|-------------------------------------------------------------------------|-----------------------|------------------------------|--|--|
|                              | MELSOFT Series GX Works2                                                                                                    | (Untitled Project)                              |                                                                                                    |                                                                         |                       |                              |  |  |
| Menu bar ——                  |                                                                                                    |                                                 |                                                                                                    |                                                                         |                       |                              |  |  |
| Toolbar —                    |                                                                                                    |                                                 |                                                                                                    |                                                                         |                       |                              |  |  |
|                              |                                                                                                    |                                                 |                                                                                                    |                                                                         |                       |                              |  |  |
|                              | Navigation 7 ×                                                                                                    |                                                 | RGIWrite MAIN 15 Step                                                                                                    | 📢 🚯 Global Label Setting Global 1 🔹 🔸                                   | Element Selection 7 × | Function Block selection     |  |  |
| Navigation Window            | Project                                                                                                    |                                                 |                                                                                                    |                                                                         | All Parts             | window                       |  |  |
|                              | P 5 8 6 8 4                                                                                                    | ៊ីន Local Label Setting MAIN [PRG]              |                                                                                                    |                                                                         |                       |                              |  |  |
| (                            | - Parameter                                                                                                    | Class                                           | Label Name                                                                                                    | Data Type                                                               |                       | Displays the list of         |  |  |
|                              | PLC Parameter                                                                                                    | 2                                               |                                                                                                    |                                                                         |                       | function blocks available    |  |  |
|                              | (B) Network Parameter     (In the second second secon | 3                                               |                                                                                                    |                                                                         |                       | to program creation.         |  |  |
|                              | - a Intelligent Function Module                                                                                                    | 💼 Global Label Setting Global1                  |                                                                                                    | 🛛                                                                       |                       | to program oreation.         |  |  |
|                              | Global Device Comment                                                                                                    | Data Type<br>1 Word/Signed]                     | Cor                                                                                                    | totant Device                                                           |                       |                              |  |  |
|                              | Global1                                                                                                    | 2                                               |                                                                                                    |                                                                         | $\vdash$ $\downarrow$ |                              |  |  |
| View contents display area   | Generation Setting     POU                                                                                                    | [PRG]Write MAIN 15 Step                         |                                                                                                    |                                                                         |                       | Work window                  |  |  |
| Displays the contents of     | Program     MAIN                                                                                                    | ( ) X0 10                                       |                                                                                                    | (Y20 )                                                                  |                       | Used for programming,        |  |  |
|                              | - I Program                                                                                                    | Y10                                             |                                                                                                    | ×10                                                                     |                       |                              |  |  |
| the currently selected view. |                                                                                                    |                                                 |                                                                                                    | (*) <b></b> (*)                                                         |                       | parameter setting,           |  |  |
|                              | 🚭 Structured Data Types                                                                                                    | ( n )                                           |                                                                                                    | MOVP K10 VAR1 3                                                         |                       | monitoring, etc.             |  |  |
|                              | Local Device Comment                                                                                                    | x2                                              |                                                                                                    |                                                                         |                       | -                            |  |  |
|                              | Device Initial Value                                                                                                    | (m)                                             |                                                                                                    | [MOVP K20 VAR1 ]                                                        |                       |                              |  |  |
|                              |                                                                                                    | ( 19                                            |                                                                                                    | [100 ]                                                                  |                       |                              |  |  |
|                              |                                                                                                    |                                                 |                                                                                                    |                                                                         |                       |                              |  |  |
|                              |                                                                                                    |                                                 |                                                                                                    |                                                                         |                       |                              |  |  |
|                              |                                                                                                    | Output<br>Rebuild Al                            |                                                                                                    | ×                                                                       |                       | Outrast scienting damage     |  |  |
|                              |                                                                                                    | No. Result Data Name                            | Class                                                                                                    | Content                                                                 |                       | Output window                |  |  |
|                              | Project                                                                                                    | 1 Information -                                 |                                                                                                    | Word device (VAR range) 0 point used                                    |                       | Displays the compile         |  |  |
| View selection area          | Project                                                                                                    | 2 Information -<br>3 Information -              | •                                                                                                    | Bit device (VAR range) 0 point used<br>Pointer (VAR range) 0 point used | 4                     |                              |  |  |
| Allows a starting of the     | 🥰 User Library                                                                                                    | 4 Information -                                 |                                                                                                    | Timer (VAR range) 0 point used                                          |                       | —— result, error information |  |  |
| Allows selection of the      | Connection Destination                                                                                                    | 5 Information -                                 |                                                                                                    | Counter (VAR range) 0 point used                                        |                       | and warning information.     |  |  |
| view to be displayed.        |                                                                                                    | Rebuild All Completed Error: 0, Warning: 0, Che | ck/Watning ()                                                                                                    |                                                                         |                       | -                            |  |  |
|                              | *                                                                                                    | <u></u>                                         | Action and a second second sec |                                                                         |                       | Status har                   |  |  |
| -                            |                                                                                                    | English Simple                                  |                                                                                                    | Q02/Q02H Host                                                           | N.                    | ——— Status bar               |  |  |

#### 1 Creating a new project 3.2.3 At first, create a project. OVERVIEW 1. Perform either procedure below to display the Project Edit Eind/Replace Compile View New Project screen. New... Ctrl+N 2 B Ctrl+O • Select [Project] → [New]. Open... ⊆lose CREATED PROGRAM AND SYSTEM CONFIGURATION • Click 💾 (New). E Save Ctrl+S Save <u>A</u>s... Compress/Unpack ۲ Delete... Verify... 3 $\sqrt{}$ 2. Select the "Series", "Module Type", "Project New Project PROGRAM OF LADDER Type" and "Language" from the list boxes for QCPU (Q mode) -Series: the new project to be created. Q02/Q02H Module Type -Check "Use Label" when using labels in the program to be created. Project Type Simple Project -4 🔽 Use Label After the setting, click the \_\_\_\_ button. Ladder -Language Settings CREATING A PROGRAM OF SFC OK Cancel · Series : QCPU (Q mode) • Module Type : Q02/Q02H Project Type : Simple Project Language : Ladder Point P

When using labels in Simple project, check "Use Label" on the New Project screen.

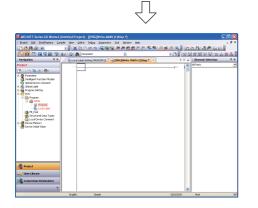

**3**. GX Works2 creates a new project.

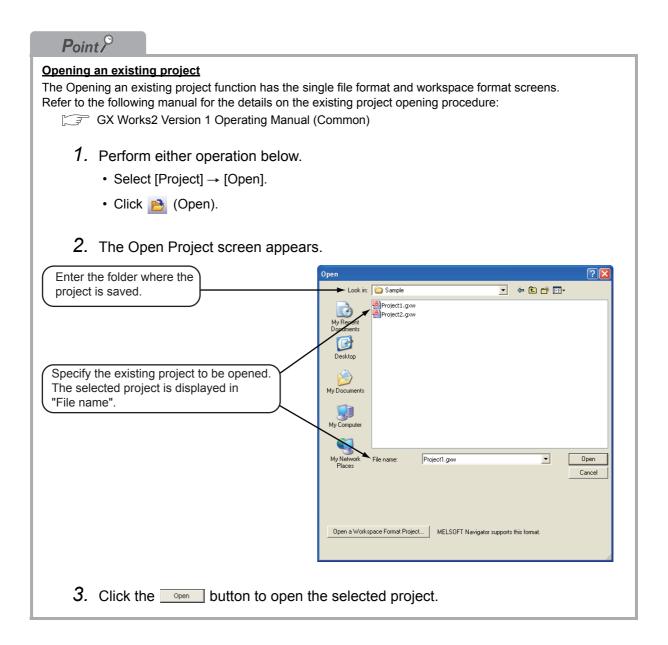

OVERVIEW

2

3

4

#### 3.2.4 **Setting parameters**

Set parameters.

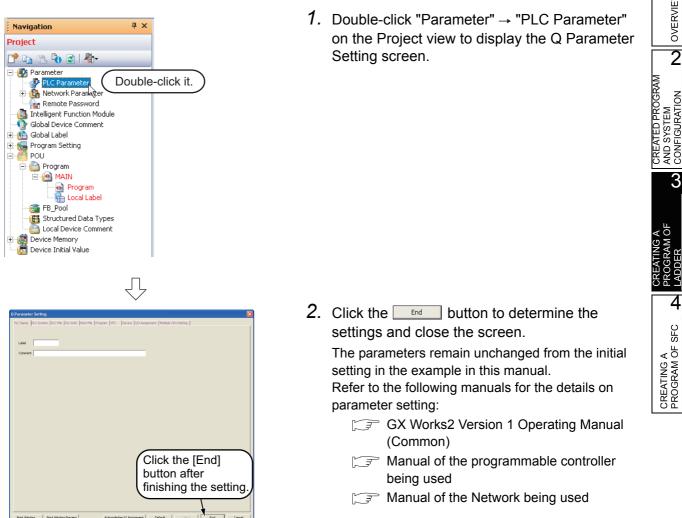

# 3.2.5 Setting labels

#### Set global labels.

When not using labels, proceed to Section 3.2.6.

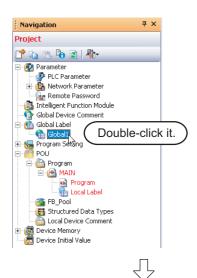

 Double-click "Global Label" → "Global1" on the Project view to display the Global Label Setting screen.

| 1 | Globa                                                                                                    | al Label Setting Global1 |            |   |  |  |  |  |  |
|---|----------------------------------------------------------------------------------------------------|--------------------------|------------|---|--|--|--|--|--|
|   |                                                                                                    | Class                    | Label Name |   |  |  |  |  |  |
|   | 1                                                                                                    | -                        |            |   |  |  |  |  |  |
|   | 2                                                                                                    | VAR_GLOBAL               |            |   |  |  |  |  |  |
|   | 3                                                                                                    | VAR_GLOBAL_CONSTANT      |            | _ |  |  |  |  |  |
| Ŀ | System label is reserved to be registered. System label is reserved     To execute the Reservation to Register/Release for the system     label, reflection to the system label database is required.     Please execute Conline Program Change, execute Online Program     Change and save. |                          |            |   |  |  |  |  |  |
|   |                                                                                                    |                          |            |   |  |  |  |  |  |
|   |                                                                                                    |                          |            |   |  |  |  |  |  |
|   | ()                                                                                                    | III.                     |            | > |  |  |  |  |  |

🚡 Global Label Setting Global1 Label Name Class ٠ VAR\_GLOBAL ▼ VAR1 • 2 3 • • Þ System label is reserved to be registered. 📃 System label is reserved To execute the Reservation to Register/Release for the system label, reflection to the system label database is required. Please execute 'Reflect to System Label Database' To execute Online Program Change, execute Online Program Change and save. > <

Л

Л (To the next page)

2. Select the "Class" from the list box on the Global Label Setting screen.

#### <u>Settings</u>

Class: VAR\_GLOBAL

**3.** Directly input the "Label Name" on the Global Label Setting screen.

#### <u>Settings</u>

Label Name: VAR1

#### *Restrictions* & • Characters available for the label name You can enter up to 32 characters as the label name. OVERVIEW However, note that the following label name will cause a compile error. · Label name which contains space · Label name whose first character is a number · Label name equivalent to a device name 2 For other characters unavailable for the label name, refer to the following manual. CREATED PROGRAM AND SYSTEM CONFIGURATION GX Works2 Version 1 Operating Manual (Common) Ĺ 4. Directly input the "Date Type" on the Global 🚡 Global Label Setting Global1 Label Setting screen. Class Label Name Data Type Word[Signed] VAR GLOBAL VAB1 3 Settings 3 Date Type: Word [Signed] • 🔲 System label is reserved to be registered. 📃 System label is reserved to b To execute the Reservation to Register/Release for the system label, reflection to the system label database is required. Reserva Please execute 'Reflect to System Label Database' To execute Online Program Change, execute Online Program Change and save. 4 SFC Л CREATING A PROGRAM OF S Point P You can click \_\_\_\_ to display the Type Selection screen, and then select the Types on this screen. Settings<sup>\*1</sup> **Data Type Selection** 1) Libraries : ALL Data Type Libraries <ALL Bit Word[Signed] 2) Type Class : Simple Types Double Word[Signed] Word[Unsigned]/Bit String[16-bit] Double Word[Unsigned]/Bit String[32-bit] FLOAT (Single Precision) 3) Types : Word [Signed] String(32) 4) Array Element : Not checked Time Timer Counter Retentive Timer \*1: Set "Libraries", "Type Class", "Types" and "Array Type Class Pointer Element" in this order. Simple Types After completing the setting, click the $\bigcirc$ button. Structured Data Types Function Blocks < Array Element ARRAY OK Cancel

(To the next page)

| 🚡 Global Label Setting Global1                                                                                               |                                                                                     |              |                       |            |              |   |          |               |       |  |
|----------------------------------------------------------------------------------------------------|-------------------------------------------------------------------------------------|--------------|-----------------------|------------|--------------|---|----------|---------------|-------|--|
| Г                                                                                                    |                                                                                     | Class        |                       | Label Name | Data Type    |   | Constant | Device        | -     |  |
|                                                                                                    | 1                                                                                   | VAR_GLOBAL - |                       | VAR1       | Word[Signed] |   |          | DO            |       |  |
|                                                                                                    | 2                                                                                   |              | •                     |            |              |   |          |               |       |  |
|                                                                                                    | 3                                                                                   |              | -                     |            |              |   |          |               | -     |  |
| 4                                                                                                    |                                                                                     |              |                       |            |              |   |          |               |       |  |
| I                                                                                                    | System label is reserved to be registered. System label is reserved to be released. |              |                       |            |              |   |          |               |       |  |
|                                                                                                    |                                                                                     |              |                       |            |              |   |          |               |       |  |
| To execute the Reservation to Register/Release for the system<br>label, reflection to the system label database is required. |                                                                                     |              |                       |            |              |   |          | eservation to | Regis |  |
|                                                                                                    | Please (                                                                            |              | Occurrentians to Octo |            |              |   |          |               |       |  |
|                                                                                                    | * To ex                                                                             | ram 🔤        | Reservation to Rele   |            |              |   |          |               |       |  |
|                                                                                                    | Change and save.                                                                    |              |                       |            |              |   |          | Import Syst   |       |  |
|                                                                                                    |                                                                                     |              |                       |            |              |   |          |               |       |  |
| <                                                                                                    |                                                                                     |              |                       |            |              |   |          |               | >     |  |
|                                                                                                    | Chan                                                                                | ge and save. |                       |            |              | - |          | Imper         |       |  |

|   | $\overline{\Box}$                                                                                                    |                     |   |            |                           |  |          |              |         |        |     |  |
|---|----------------------------------------------------------------------------------------------------|---------------------|---|------------|---------------------------|--|----------|--------------|---------|--------|-----|--|
| ſ | 🚡 Global Label Setting Global1                                                                                                    |                     |   |            |                           |  |          |              |         |        |     |  |
| ĺ | 1                                                                                                    | Class<br>VAR GLOBAL | - | Label Name | Data Type<br>Word[Signed] |  | Constant | Device<br>D0 | Comment | Remark | •   |  |
|   | 2                                                                                                    | TAT_GEODAL          | • | 1011       | word[orighted]            |  |          |              |         |        | İ_, |  |
|   | 3                                                                                                    |                     | • |            |                           |  |          | I            |         | •      | -   |  |
| ľ | System label is reserved to be registered. 📃 System label is reserved to be released.                                                                                                    |                     |   |            |                           |  |          |              |         |        |     |  |
|   | To execute the Reservation to Register/Release for the system<br>label, reflection to the system label database is required.<br>Please execute Reflect to System Label Database'.<br>* To execute Online Program Change, execute Online Program<br>Change and save. |                     |   |            |                           |  |          |              |         |        | Sys |  |
|   | <                                                                                                    |                     |   |            |                           |  |          |              |         |        | >   |  |

**5.** Directly input the "Device" on the Global Label Setting screen.

#### <u>Settings</u>

- Device: D0
- Set the "Constant", "Comment" and "Remark" on the Global Label Setting screen.
   "Relation with System Label", "System Label Name" and "Attribute" are not used in examples shown in this manual.

#### <u>Settings</u>

- Constant : When the label class is "VAR\_GLOBAL", you cannot set or change the constant value.
- Comment : No setting
- Remark : No setting

Refer to the following manual for the details on the global label/local label setting procedure:

Refer to the following manual for the details on programming global labels and local labels:

OVERVIEW

2

CREATED PROGRAM AND SYSTEM CONFIGURATION

3

ROGRAM OF

4

CREATING A PROGRAM OF SFC

### 3.2.6 Creating a program

Create the ladder program shown in Section 3.1.2. You can select the following modes when creating a program. · "Overwrite" mode or "Insert" mode This section explains the creation procedure in the "Overwrite" mode. Every time you click the Insert key, the mode is switched between "Overwrite" and "Insert". Select either mode as needed. · "Write" mode or "Read" mode Select the "Write" mode when editing the ladders. For selecting the "Write" mode, select [Edit] → [Ladder Edit Mode] → [Write Mode] from the menu bar. Or click 🌃 (Write Mode). Refer to the following manual for details of the "Overwrite" mode, "Insert" mode, "Write" mode and "Read" mode. GX Works2 Version 1 Operating Manual (Simple Project) 1. Double-click "POU"  $\rightarrow$  "Program"  $\rightarrow$  "MAIN" Navigation <mark>д</mark> х Project → "Program" on the Project view to display the 📬 🗅 🛍 🍖 😰 l 🦣 [PRG] MAIN screen. 🛃 Parameter 🦻 PLC Parameter Network Parameter Remote Password intelligent Function Module

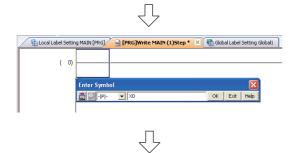

Double-click it.

Global Device Comment Global Label Global Label Program Setting POU POU POU POU MAIN

> FIGURATION FOR THE POOL FB\_Pool FB\_Pool FB\_Structured Data Types Device Comment Device Comment Device Initial Value

> > (To the next page)

Click 1 (Rising Pulse) on the Ladder toolbar to display the Enter Symbol screen.
 Directly input a device on the Enter Symbol screen, and click the

Pulse.

### <u>Settings</u>

• X0

# Point P

Click an icon on the Ladder toolbar to open the Enter Symbol screen for inputting a device or instruction. Set a device or instruction, and click the <u>ok</u> button to display the corresponding ladder symbol or vertical line in the cursor position. Ladder tool bar

🦉 🥁 🖬 志 🛵 🛵 [難 微 整 [器 微 推 微 微 表 点 云 [ 谷 谷 謀 站 谋 封

Refer to the following manual for the details on the toolbar:

GX Works2 Version 1 Operating Manual (Simple Project)

Table 3.1 Icons on the Ladder toolbar mainly used in this section

|              | Names                   | Conte        | ents                              |
|--------------|-------------------------|--------------|-----------------------------------|
| ⊣ ⊢<br>F5    | Open Contact            | Enter Symbol | Set a device.                     |
| ↓<br>F6      | Close Contact           | Enter Symbol | Set a device.                     |
| - ↑ -<br>sF7 | Rising Pulse            | Enter Symbol | Set a device.                     |
| Ч Н<br>sF5   | Open Branch             | Enter Symbol | Set a device.                     |
| ÷            | Coil                    | Enter Symbol | Set a device.                     |
| -[ }<br>F8   | Application Instruction | Enter Symbol | Input an application instruction. |
| l<br>sF9     | Vertical Line           | Enter VLine  | Set the number of vertical lines. |

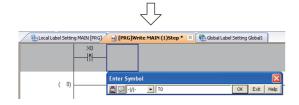

• то

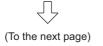

- ĴΓ PRG]Write MAIN (1)Step \* 🔀 🖬 Global Label Setting Global1 h Local Label Setting MAIN [PRG] ┨╢ (0) OK Exit Help 真 🖓 +I I+ Y10 니사 Y10 ( 0 卝 Y10 ā I I (0)  $\overline{\mathcal{N}}$ Y10 🔒 [PRG]Write MAIN (1)Step \* 🗵 📢 Global Label Setting Glo Local Label Se ١ħ Y10 (0) **B**9-II ΊĹ (To the next page)
  - 4. Click : (Open Branch) on the Ladder tool bar to display the Enter Symbol screen.
    Directly input a device on the Enter Symbol screen, and click the <a href="https://www.screen">www.screen</a>, and click the <a href="https://www.screen">www.screen</a>, and click the <a href="https://www.screen">www.screen</a>, and click the <a href="https://www.screen">www.screen</a>, Branch.
    Settings
    - Y10

  - 6. Click [1] (Vertical Line) on the Ladder toolbar to display the Enter Vertical Line screen.

Click the \_\_\_\_\_ button to display the Vertical Line.

7. Click ☆ (Coil) on the Ladder toolbar to display the Enter Symbol screen.

Directly input a device and set value on the Enter Symbol screen, and click the \_\_\_\_\_ button to display the Coil.

### <u>Settings</u>

- T0 Space K10
- 8. Click List (Open Contact) on the Ladder tool bar to display the Enter Symbol screen.
   Directly input a device on the Enter Symbol screen, and click the <a href="https://www.enter.contact">www.enter</a> button to display the Open Contact.

### <u>Settings</u>

• X1

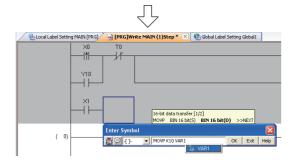

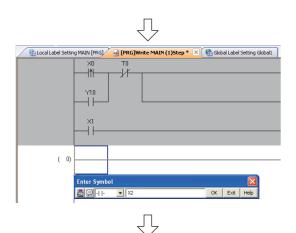

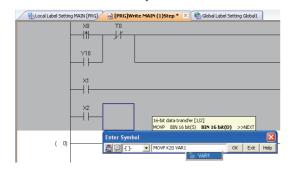

**9.** Click **1** (Application Instruction) on the Ladder toolbar to display the Enter Symbol screen.

Directly input an application instruction and operand on the Enter Symbol screen, and click the button to display the Application Instruction. Settings

# MOVP Space K10 Space VAR1 \*1

- \*1: The label VAR1 is set in Section 3.2.5. Specify the device D0 when not using labels.
- 10.Click 11 (Open Contact) on the Ladder tool bar to display the Enter Symbol screen. Directly input a device on the Enter Symbol screen,

and click the \_\_\_\_\_ button to display the Open Contact.

### <u>Settings</u>

• X2

11.Click 12 (Application Instruction) on the Ladder toolbar to display the Enter Symbol screen.

Directly input an application instruction and operand on the Enter Symbol screen, and click the ok button to display the Application Instruction. <u>Settings</u>

- MOVP Space K20 Space VAR1 \*2
  - \*2: The label VAR1 is set in Section 3.2.5. Specify the device D0 when not using labels.

1

|                                                                                                    | equired, and compilation is not<br>ons for ladder conversion and c                                                                                                    |                                                                                                  |                                      | O or not using labels.   | l               |
|----------------------------------------------------------------------------------------------------|----------------------------------------------------------------------------------------------------|--------------------------------------------------------------------------------------------------|--------------------------------------|--------------------------|-----------------|
| Converting<br>3.2.7 Converting<br>3.2.8 Compiling                                                                                                    | -                                                                                                    |                                                                                                  |                                      |                          | W               |
| If the following operation is                                                                                                    | performed after compilation, de                                                                                                    |                                                                                                  |                                      | flabels.                 | CREATED PROGRAM |
|                                                                                                    | splay] → [Device Display] to<br>unchecked when you select [\                                                                                                    |                                                                                                  |                                      | · [Device Display] while | ED PF           |
| e menu item is checked.)                                                                                                    | , , ,                                                                                                    |                                                                                                  | . ,,                                 |                          | CREAT           |
|                                                                                                    |                                                                                                    |                                                                                                  | (Y10 )                               |                          |                 |
| Y10                                                                                                    |                                                                                                    |                                                                                                  | —(то <sup>к10</sup> )                | Devices are displayed    |                 |
| x1<br>                                                                                                    |                                                                                                    | [MOVP K10                                                                                        |                                      | , instead of labels.     | A               |
| x2                                                                                                    |                                                                                                    | MOVP K20                                                                                         |                                      |                          | ATING           |
|                                                                                                    |                                                                                                    |                                                                                                  |                                      |                          | CRE/            |
|                                                                                                    |                                                                                                    |                                                                                                  | [END ]                               |                          | ЦE              |
|                                                                                                    |                                                                                                    |                                                                                                  |                                      |                          |                 |
|                                                                                                    | and the second floor                                                                                                    |                                                                                                  | 1                                    |                          |                 |
|                                                                                                    |                                                                                                    | play mode by add                                                                                 | ling the corre                       | esponding option. Select |                 |
| Devices can be displayed a [Tool] $\rightarrow$ [Options] to displ                                                                                                    | at the same time in the label dis<br>ay the Options screen. Select "I                                                                                                    | Program Editor" -                                                                                | -                                    |                          |                 |
| Devices can be displayed a<br>[Tool] $\rightarrow$ [Options] to displ<br>the Options screen, and ch                                                                                                    | at the same time in the label dis<br>ay the Options screen. Select "I<br>eck "Display labels and device                                                                                                 | Program Editor" -                                                                                | -                                    |                          |                 |
| Devices can be displayed a<br>[Tool] $\rightarrow$ [Options] to displ<br>the Options screen, and ch<br>In the example below, X1 a                                                                                                    | at the same time in the label dis<br>ay the Options screen. Select "I                                                                                                    | Program Editor" -                                                                                | -                                    |                          |                 |
| Devices can be displayed a<br>[Tool] $\rightarrow$ [Options] to displ<br>the Options screen, and ch<br>In the example below, X1 a                                                                                                    | at the same time in the label dis<br>ay the Options screen. Select "I<br>eck "Display labels and device                                                                                                 | Program Editor" -                                                                                | -                                    |                          |                 |
| Devices can be displayed a<br>[Tool] $\rightarrow$ [Options] to displ<br>the Options screen, and ch<br>In the example below, X1 a                                                                                                    | at the same time in the label dis<br>ay the Options screen. Select "I<br>eck "Display labels and device                                                                                                 | Program Editor" -                                                                                | -                                    |                          |                 |
| Devices can be displayed a<br>[Tool] $\rightarrow$ [Options] to displ<br>the Options screen, and ch<br>In the example below, X1 a<br><label display=""></label>                                                                                                    | at the same time in the label dis<br>ay the Options screen. Select "I<br>eck "Display labels and device<br>nd D0 are displayed as labels.                                                               | Program Editor" -                                                                                | -                                    |                          |                 |
| Devices can be displayed a<br>[Tool] → [Options] to displ<br>the Options screen, and ch<br>In the example below, X1 a<br><label display=""></label>                                                                                                    | at the same time in the label dis<br>ay the Options screen. Select "I<br>eck "Display labels and device<br>nd D0 are displayed as labels.                                                               | Program Editor" -                                                                                | -                                    |                          |                 |
| [Tool] $\rightarrow$ [Options] to displ<br>the Options screen, and ch                                                                                                    | at the same time in the label dis<br>ay the Options screen. Select "I<br>eck "Display labels and device<br>nd D0 are displayed as labels.                                                               | Program Editor" -                                                                                | -                                    |                          |                 |
| Devices can be displayed a<br>[Tool] → [Options] to displ<br>the Options screen, and ch<br>In the example below, X1 a<br><label display=""></label>                                                                                                    | the same time in the label dis<br>ay the Options screen. Select "I<br>eck "Display labels and device<br>nd D0 are displayed as labels.<br>[MOVP K0 VAR1<br>s display>                                   | Program Editor" -                                                                                | -                                    |                          |                 |
| Devices can be displayed a<br>[Tool] → [Options] to displ<br>the Options screen, and ch<br>In the example below, X1 a<br><label display=""></label>                                                                                                    | at the same time in the label dis<br>ay the Options screen. Select "I<br>eck "Display labels and device<br>nd D0 are displayed as labels.<br>[MOVP K0 VAR1<br>s display><br>[MOVP K0 VAR1<br>s display> | Program Editor" -<br>s".                                                                         | → "Ladder"                           | → "Ladder Diagram" on    |                 |
| Devices can be displayed a<br>[Tool] → [Options] to displ<br>the Options screen, and ch<br>In the example below, X1 a<br><label display=""></label>                                                                                                    | at the same time in the label dis<br>ay the Options screen. Select "I<br>eck "Display labels and device<br>nd D0 are displayed as labels.<br>[MOVP K0 VAR1<br>s display><br>[MOVP K0 VAR1<br>s display> | Program Editor" -<br>s".<br>]<br>n agrees with the<br>ng from "V" when                           | → "Ladder"                           | → "Ladder Diagram" on    |                 |
| Devices can be displayed a<br>[Tool] → [Options] to displ<br>the Options screen, and ch<br>In the example below, X1 a<br><label display=""><br/>A<br/>Label/device simultaneou<br/>Displaying label candidates<br/>GX Works2 displays label of<br/>In this program example, G</label>                                                                                                    | at the same time in the label dis<br>ay the Options screen. Select "I<br>eck "Display labels and device<br>nd D0 are displayed as labels.<br>[MOVP K0 VAR1<br>s display><br>[MOVP K0 VAR1<br>s display> | Program Editor" -<br>s".<br>]<br>n agrees with the<br>ng from "V" when                           | → "Ladder"                           | → "Ladder Diagram" on    |                 |
| Devices can be displayed a<br>[Tool] → [Options] to displ<br>the Options screen, and ch<br>In the example below, X1 a<br><label display=""><br/>A<br/>Label/device simultaneou<br/>Displaying label candidates<br/>GX Works2 displays label of<br/>In this program example, G</label>                                                                                                    | at the same time in the label dis<br>ay the Options screen. Select "I<br>eck "Display labels and device<br>nd D0 are displayed as labels.<br>[MOVP K0 VAR1<br>s display><br>[MOVP K0 VAR1<br>s display> | Program Editor" -<br>s".<br>]<br>n agrees with the<br>ng from "V" when                           | → "Ladder"                           | → "Ladder Diagram" on    |                 |
| Devices can be displayed a<br>[Tool] → [Options] to displication<br>the Options screen, and ch<br>In the example below, X1 a<br><label display=""><br/>A<br/>Label/device simultaneou<br/>Displaying label candidates<br/>GX Works2 displays label of<br/>In this program example, G<br/>You can select a displayed</label>                                                                                                    | the same time in the label dis<br>ay the Options screen. Select "I<br>eck "Display labels and device<br>nd D0 are displayed as labels.<br>                                                              | Program Editor" -<br>s".<br>]<br>n agrees with the<br>ng from "V" when<br>bel completely.<br>[2] | → "Ladder" entered chai you enter "V | → "Ladder Diagram" on    |                 |
| Devices can be displayed a<br>[Tool] → [Options] to displication the options screen, and child<br>In the example below, X1 are<br><label display=""><br/>Alternative<br/>Alternative<br/>Alte</label> | the same time in the label dis<br>ay the Options screen. Select "I<br>eck "Display labels and device<br>nd D0 are displayed as labels.<br>                                                              | Program Editor" -<br>s".<br>]<br>n agrees with the<br>ng from "V" when<br>bel completely.<br>[2] | → "Ladder"                           | → "Ladder Diagram" on    |                 |

# 3.2.7 Converting ladder blocks

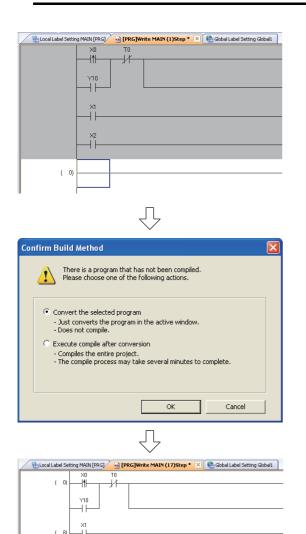

1. Select [Compile] → [Build] to display the Execution Confirmation for Build screen.

You can press the  $\boxed{F4}$  key instead to display the Execution Confirmation for Build screen.

 Set the execution method of build. In this example, GX Works2 will convert the selected program.

After setting the execution method, click the

button to execute conversion.

### Settings

- Select "Convert the selected program".
- **3.** [Build] converts the unconverted ladder block, and changes its background color as shown on the left.

1

# 3.2.8 Compiling a program

There are following two types of compiling. The compiling target is different between the two types. Select "Rebuild All" for this example.

The "Rebuild All" procedure is described below.

Refer to the following manual for compiling:

GX Works2 Version 1 Operating Manual (Simple Project)

|                                                                                                    | 1 0                                                                                                    |          |                                                                                                    |                                                |
|----------------------------------------------------------------------------------------------------|----------------------------------------------------------------------------------------------------|----------|----------------------------------------------------------------------------------------------------|------------------------------------------------|
|                                                                                                    | Table                                                                                                    | 3.2 Comp | iling type and target program                                                                                                    | RAM                                            |
|                                                                                                    |                                                                                                    | Та       | rget program to be compiled                                                                                                    | ROG<br>EM<br>ATION                             |
| Build                                                                                                    | Converts non-compile<br>(Does not compile alr                                                                                                    |          | ns into sequence program.<br>piled programs.)                                                                                                    | CREATED PROGRAM<br>AND SYSTEM<br>CONFIGURATION |
| Rebuild All                                                                                                    | Converts all programs<br>(Compiles already co                                                                                                    |          |                                                                                                    |                                                |
| Compile View Online<br>Build<br>Online Program Char<br>Rebuild All                                                                                                    | Debug Diagno<br>F4<br>nge Shift+F4<br><mark>Shift+Alt+F4</mark>                                                                                                    | 1.       | Select [Compile] → [Rebuild All] to execute<br>"Rebuild All".<br>You can click 🛃 (Rebuild All) to execute "Rebuild<br>All".                                                                                                    | SFC A CREATING A PROGRAM OF LADDER C           |
| MELSOFT Series GX Works2  Caution When executing Rebuild all, automatically a re-evaluated and devices may change.(Cu is checked:Clear the device ranges set with automatic-assign setting to 0.) In that case, values from the previous proi assigned devices. For safety, ensure that device assignment memory, latched data, and file registers. | rrently the following option setting<br>in the Device/label<br>gram will remain in the previously                                                                                                    | 2.       | The screen shown on the left appears.<br>Click the ves button to execute "Rebuild All".                                                                                                    | CREATING A<br>PROGRAM OF SI                    |
| Check for duplicated coils, perform o<br>and other ladder checks after Rebuil<br>Are you sure you want to Rebuild All?<br>Yes                                                                                                    | onsistency (pair) check,<br>d All is complete.<br>No                                                                                                    |          |                                                                                                    |                                                |
| Output<br>Robuid AI                                                                                                    | Content<br>Word device (VAR range) 0 point used<br>Bit device (VAR range) 0 point used<br>Printer (VAR range) 0 point used<br>Timer (VAR range) 0 point used<br>Counter (VAR range) 0 point used<br>2 2 2 2 2 2 2 2 2 2 2 2 2 2 2 2 2 2 2 | 3.       | When finishing "Rebuild All", GX Works2<br>displays the result on the Output window.<br>If an error occurs, check the contents, eliminate the<br>cause of error, and then execute "Build" or "Rebuild<br>All" as described in the step 1. |                                                |
| When an error is n                                                                                                    | OT GETECTEG.                                                                                                    | 4.       | When "Rebuild All" is completed, the number of program steps is displayed at the window title                                                                                                    |                                                |
|                                                                                                    |                                                                                                    |          | on the [PRG] Write MAIN screen.                                                                                                    |                                                |

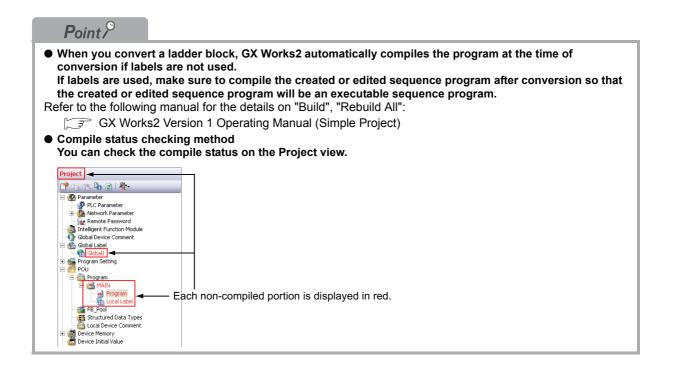

OVERVIEW

2

3

RAM OF

4

CREATING A PROGRAM OF SFC

CREATED PROGRA AND SYSTEM CONFIGURATION

# 3.3 Writing a Project to the programmable controller

Write a project to the programmable controller CPU.

# 3.3.1 Connecting the personal computer to the programmable controller

Connect the personal computer and the programmable controller with a cable, and set the connection channel.

### Connecting the personal computer to the programmable controller

For cautions on connection, refer to the manual of the programmable controller CPU. Refer to the following manual for the details on setting when using another channel or using the FXCPU for connection.

Notebook personal computer programmable controller (Q02HCPU) USB cable

### Setting the Transfer Setup

Set the channel to connect the personal computer to the programmable controller CPU (Q02HCPU) with a USB cable.

Refer to the following manual for the details on setting using another channel:

GX Works2 Version 1 Operating Manual (Common)

| Project            |                         |            |
|--------------------|-------------------------|------------|
| 以 User Library     |                         |            |
| Connection D       | estination              | Click it.  |
|                    |                         | 40 ÷       |
|                    | $\checkmark$            |            |
| Navigation         |                         | Ψ×         |
| Connection Dest    | ination                 |            |
| 📑 🗈 🔁 💈            |                         |            |
| Current Connection | _                       |            |
| Connection1        | Double                  | -click it. |
| All Connections    |                         |            |
| Connection1        |                         |            |
|                    | $\overline{\mathbf{v}}$ |            |
|                    | (To the next            | page)      |

- Click "Connection Destination" in the view selection area on the Navigation window to display the Connection Destination view.
- 2. Double-click "Connection1" in the Current Connection on the Connection Destination view to display the Transfer Setup screen.

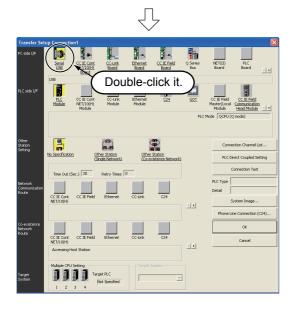

**3.** Double-click **(Serial USB)** in "PC side I/F" to display the PC side I/F Serial setting screen.

4. Set the PC side I/F.

After the setting, click the <u>w</u> button to complete the setting and close the screen. <u>Settings</u>

• Select "USB".

**5.** Click (PLC Module) in "PLC side I/F" to select the interface to be used.

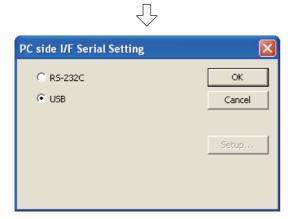

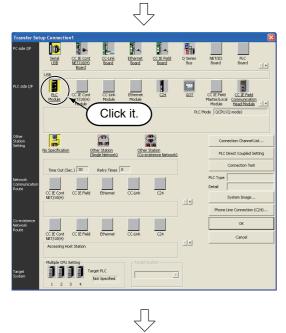

(To the next page)

1

OVERVIEW

2

CREATED PROGRAM AND SYSTEM CONFIGURATION

3

4

CREATING A PROGRAM OF SFC

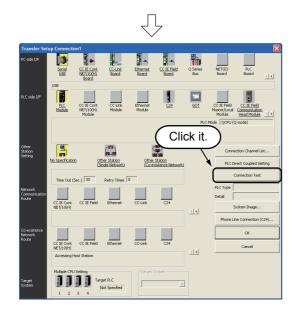

6. Click the <u>connection Test</u> button to execute a communication test with the programmable controller through the specified connection channel.

|        | $\overline{\mathbf{v}}$                      |
|--------|----------------------------------------------|
| MELSOF | T Application                                |
| (į)    | Successfully connected with the Q02/Q02HCPU. |
|        | ОК                                           |

7. When communication with the programmable controller is finished normally, the left screen appears, and the "PLC Type" field displays the programmable controller CPU model name.

Click the \_\_\_\_\_ button to close the screen. If communication with the programmable controller has failed, the screen below appears.

Check the connection destination, connection cable, etc.

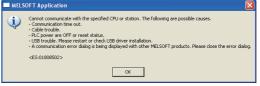

8. Click the <u>w</u> button to finish "Transfer Setup" and close the screen.

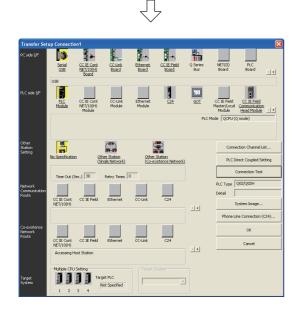

3.3.1 Connecting the personal computer to the programmable controller 3 - 21

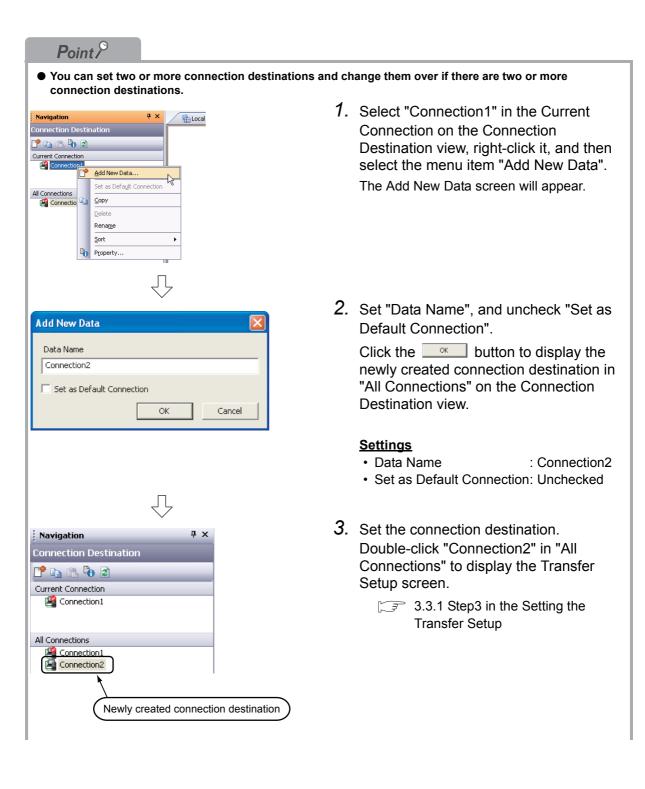

• For selecting the newly created connection destination, check "Set as Default Connection " while creating the data, or set the newly created connection destination as the default connection destination as described below.

Then, the newly created connection destination will be selected as the connection destination for communication with the programmable controller CPU (for "Read from PLC", "Write to PLC", etc).

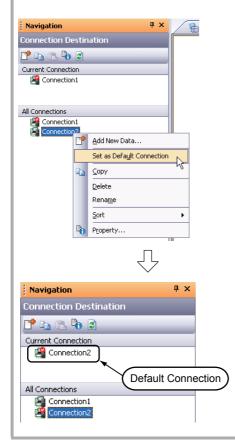

 Select "Connection2" in the All Connections on the Connection Destination view, right-click it, and then select the menu item "Set as Default Connection". OVERVIEW

2

CREATED PROGRAM AND SYSTEM CONFIGURATION

3

4

SFC

CREATING A PROGRAM OF S

2. The connection destination set as the default connection destination is displayed in "Current Connection" on the Connection Destination view.

## 3.3.2 Writing a project to the programmable controller

Write the project data to the programmable controller CPU set as the connection destination in Section 3.3.1.

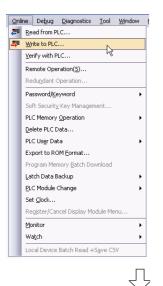

 Select "Online" → "Write to PLC" to display the Online Data Operation screen.

You can click **(Write to PLC)** to display the Online Data Operation screen.

- Onlow Land Darwarding
   Setting of the target model

   Consumer transmit transmit tra
  - Setting of the target module

Target module: Select << PLC Module>>

### Setting of the project

 Symbolic Information : Select "Program Memory/Device Memory" in "Target Memory", and check "Symbolic Information" in "Target".
 "Program (Program File)" and "MAIN" are checked in "PLC Data", and change into gray.

"Symbolic Information" contains program files and variables.

 PLC Data
 : Select "Program Memory/Device Memory" in "Target Memory", and check "PLC/Network/Remote Password/Switch Setting" in "Target". Do not check "Global Device Comment" or "Device Memory".

(To the next page)

2. Set the "Target module" and "Target project" on the Online Data Operation screen.

After the setting, click the Execute button.

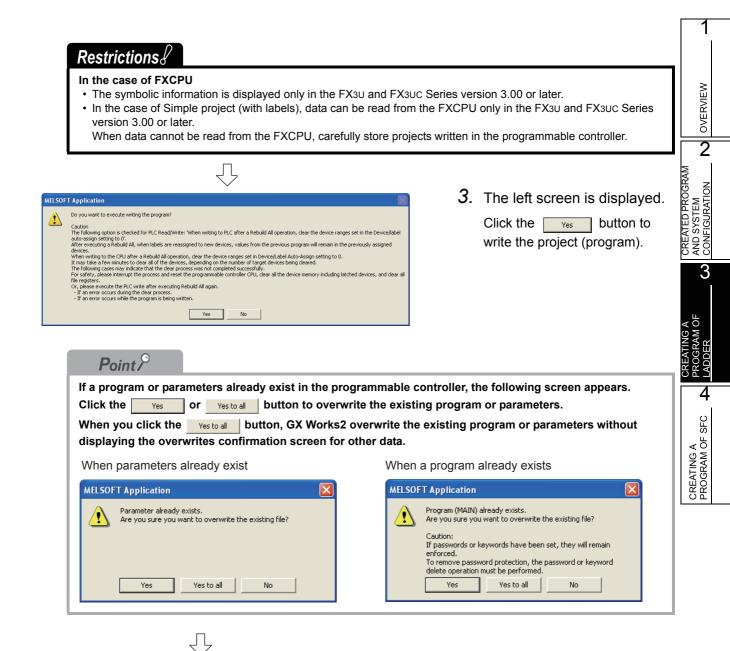

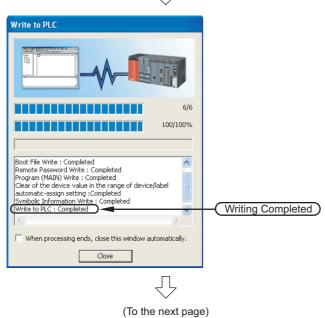

4. The left screen is displayed during writing.When writing is finished, "Write to

PLC: Completed" appears.

Write to PLC screen.

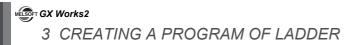

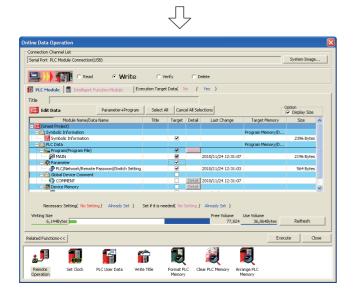

5. Click the <u>close</u> button to close the Online Data Operation screen.

# 3.4 Monitoring Operations

Execute "Monitor" to check the operations.

GX Works2 is able to simulate the programmable controller operations in offline mode. Refer to the following manual for the simulation function:

GX Works2 Version 1 Operating Manual (Common)

### 3.4.1 Monitoring a program

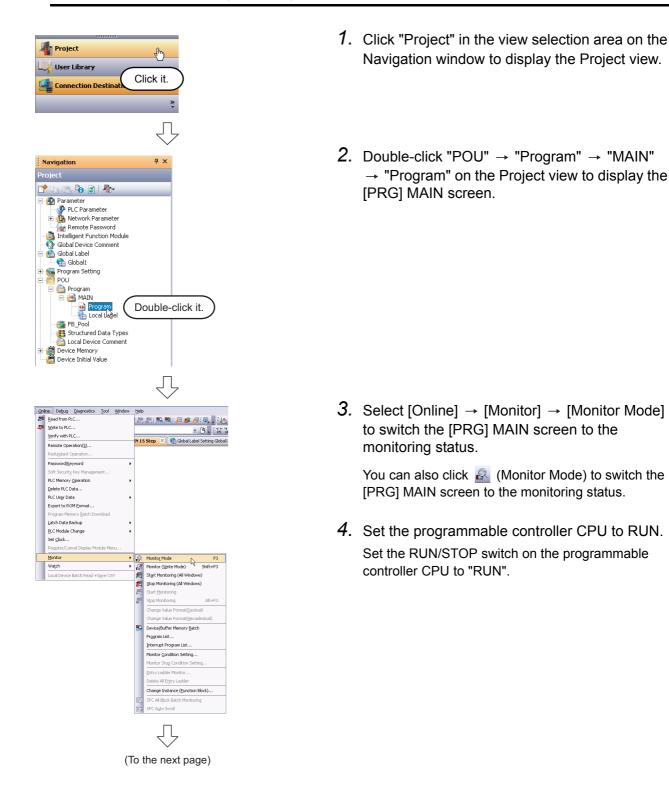

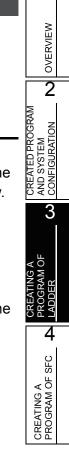

3.4.1 Monitoring a program 3 - 27

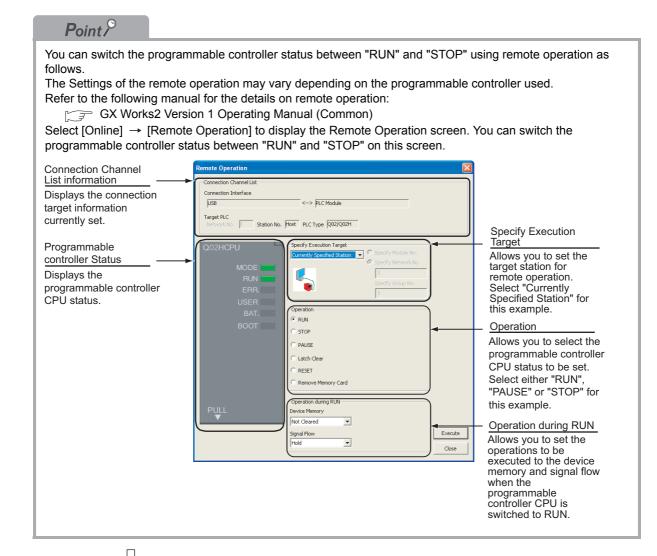

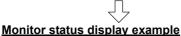

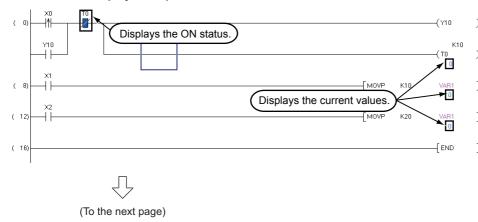

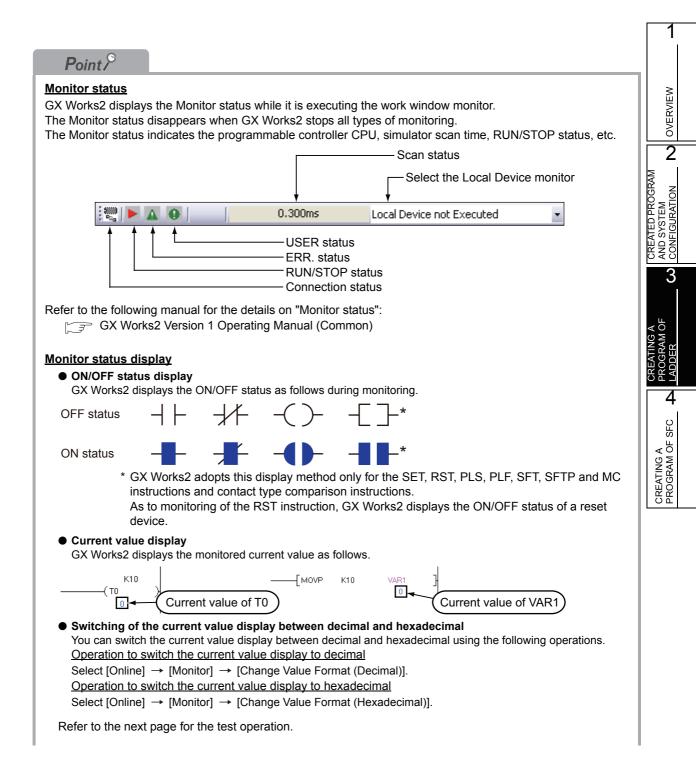

| Test operation                                                                                                    |
|----------------------------------------------------------------------------------------------------|
| Forcing a contact ON/OFF                                                                                                    |
| Double-click ( <u>Enter</u> ) a monitored contact while pressing the <u>Shift</u> key to force a device in the programmable controller ON/OFF.                                                                                                    |
| Changing the current value of a word device                                                                                                    |
| Double-click ( <u>Enter</u> ) a monitored word device while pressing the <u>Shift</u> key to display the Modify Value screen where you can change the current value.                                                                                                    |
| Modify Value     Device/Label   Upper Mord[Signed]   VAR1   Data Type   Settable Range   -32768 to 32767   Execution Result    Device/Label   Data Type   Settable Range   -32768 to 32767   Execution Result    Provice/Label Data Type Setting Value    VAR1   Word[Signed]   10(c)   Reflect to Tipput Column Delete(s) |
| Device/Label     VAR1   Data Iype   Word[Signed]   Yalue   Dec   Settable Range   -32768 to 32767     Execution Result   Device/Label   Data Type   Setting Value   VAR1   Word[Signed]   10(D)                                                                                                    |

5. Turn ON inputs X0, X1 and X2 in the programmable controller, and check the following operations.

Д

You can turn ON inputs X0, X1 and X2 using the test operation above.

 When X0 turns ON, the programmable controller turns ON Y10, and then turns OFF Y10 1 second later.

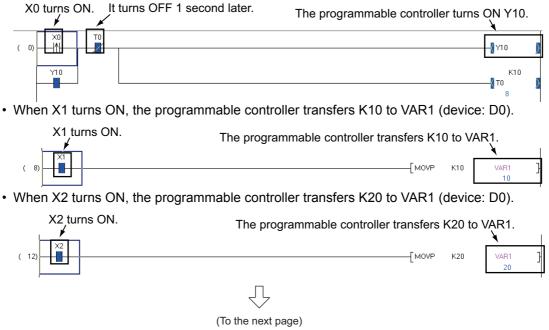

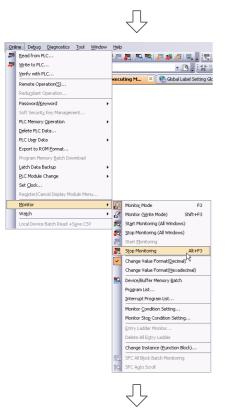

 Select [Online] → [Monitor] → [Stop Monitoring] to reset the monitor status of the [PRG] MAIN screen.

You can click 🛃 (Stop Monitoring) to reset the monitor status of the [PRG] MAIN screen.

7. Set the programmable controller CPU to STOP.

Set the RUN/STOP switch on the programmable controller CPU to "STOP". You can switch the programmable controller status between "RUN" and "STOP" using remote operation.

For the remote operation, refer to the following.

"Point" in the step 4

Switch the programmable controller CPU to the "Write" mode when editing the ladders. Refer to the following manual for details of the "Overwrite" mode, "Insert" mode, "Write" mode and "Read" mode.

3.2.6 Creating a program

1

# 3.4.2 Batch monitoring of device values

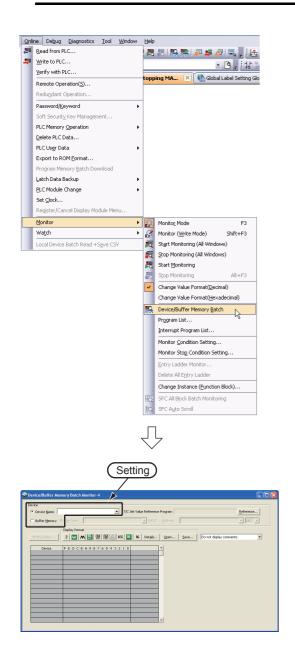

 Select [Online] → [Monitor] → [Device/Buffer Memory Batch] to display the Device/Buffer Memory Batch Monitor screen.

Or click 🔝 (Device/Buffer Memory Batch Monitor) to display the Device/Buffer Memory Batch Monitor screen.

**2.** Set a device to be monitored. Select D0 in this example.

### Setting of "Device"

- Device : Select "Device Name".
- Device Name : D0
- **3.** Click the <u>Details...</u> button to display the Display Format screen.

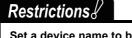

Set a device name to be monitored. Label Name is not available.

(To the next page)

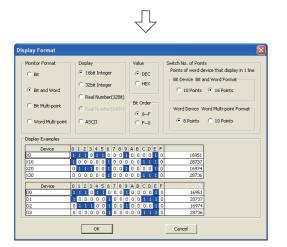

**4.** Set the Display Format of the device to be monitored.

### Setting on the Display Format screen

- Monitor Format : Bit and Word
- Display : 16 bit Integer
- Value
- : DEC : 0-F
- Bit Order
   Outline of Delinte
- Switch No. of Points : Bit Device Bit and Word Format 16 Points Word Device Word Multipoint Format 8 Points

After the setting, click the setting, button to close the Display Format screen.

Refer to the following manual for the details on Display Format.

GX Works2 Version 1 Operating Manual (Common)

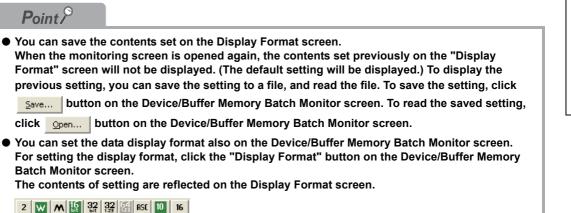

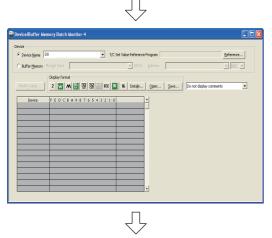

(To the next page)

- 5. Click 🔀 (Start Monitoring) on the Ladder toolbar to start monitoring.
- Set the programmable controller CPU to RUN. Set the RUN/STOP switch on the programmable controller CPU to "RUN".

9C Word Wultints close on anual

OVERVIEW

2

AND SYSTEM CONFIGURATION

3

Ë

4

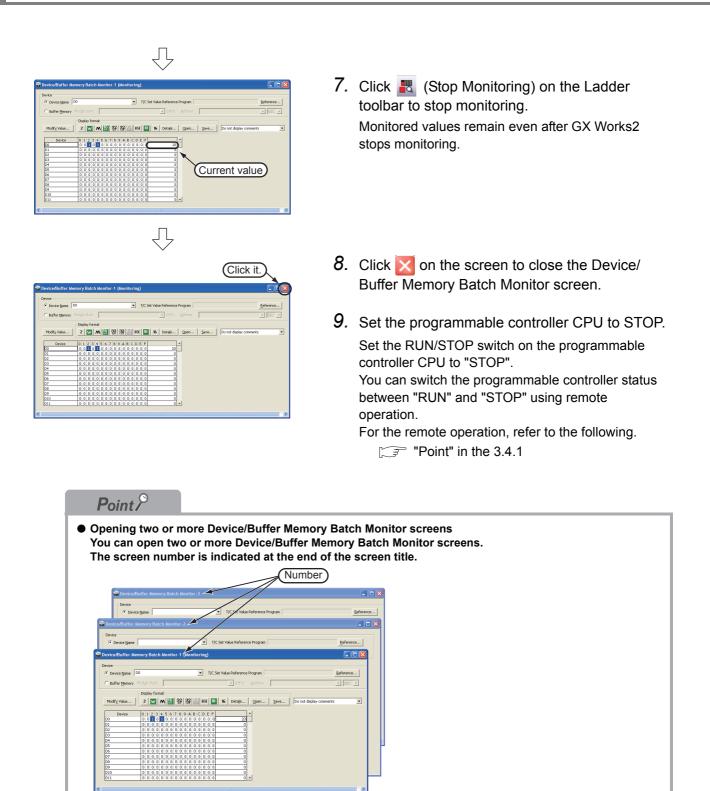

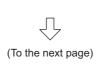

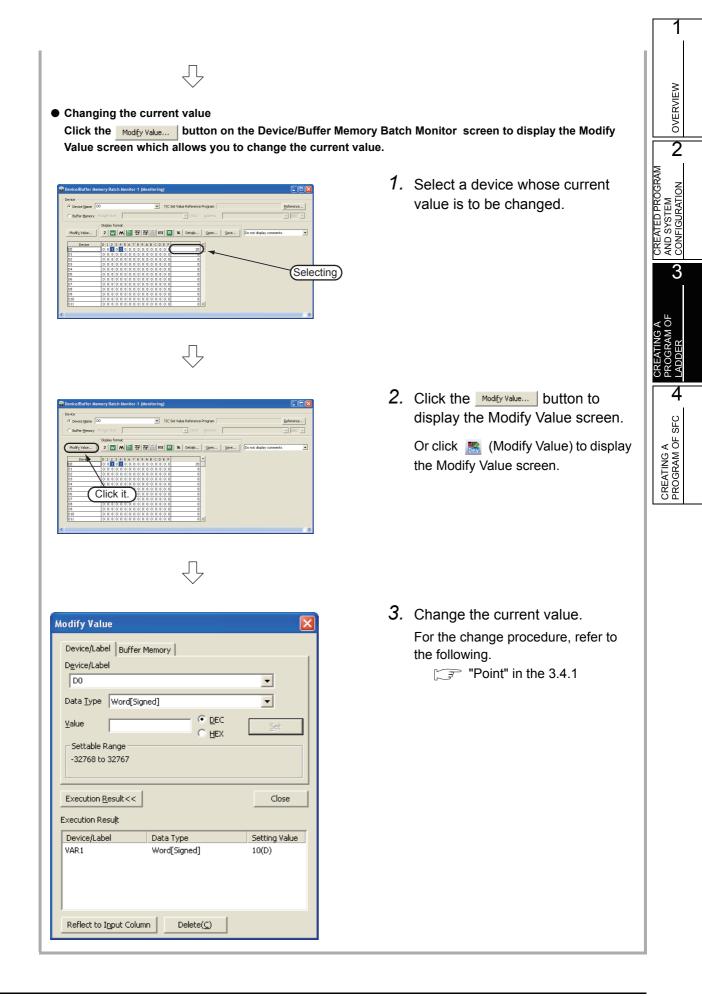

Diagnostics Iool Window Help PLC Diagnostics...

Ethernet Diagnostics.. CC IE Control Diagnostics. C IE Field Diagn MELSECNET Diagnostics.. CC-Link Diagnostics...

-

#### 3.5 Diagnosing the programmable controller

You can check the programmable controller RUN/STOP status and error status.

Refer to the following manual for the details on Network Diagnostics, Ethernet Diagnostics and CC-Link IE Control Diagnostics.

1. Select [Diagnostics]  $\rightarrow$  [PLC Diagnostics] to

display the PLC Diagnostics screen.

GX Works2 Version 1 Operating Manual (Common)

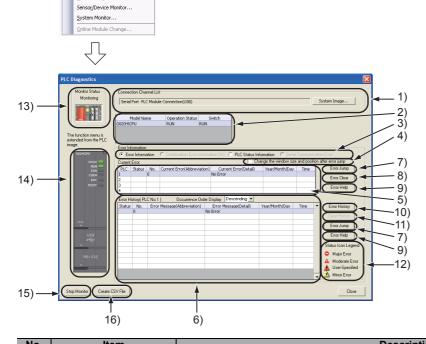

| NO. | item                                       | Description                                                                                                    |  |
|-----|--------------------------------------------|----------------------------------------------------------------------------------------------------|--|
| 1)  | Connection Channel List                    | Connection Channel List:<br>Displays the information on connection between the personal computer and the programmabl<br>controller CPU.<br>System Image: Displays visually the Connection Channel List. |  |
| 2)  | CPU information of<br>connected station    | Displays the model name, operation status and switch status.                                                                                                    |  |
| 3)  | Displayed information selection            | Select a radio button to display Error Information (Current Error and Error History)/Continuation Error Information/PLC Status Information/Serial Communication Error.                                  |  |
| 4)  | Setting for Error Jump                     | Check this check box to reduce the PLC Diagnostics screen size and adjust the display position at the time of Error Jump.                                                                               |  |
| 5)  | Current Error                              | Displays the current CPU error information.                                                                                                    |  |
| 6)  | Error History                              | Displays the error history.                                                                                                    |  |
| 7)  | Error Jump                                 | Jumps to the ladder step number which contains the error corresponding to the currently selected error n                                                                                                |  |
| 8)  | Error Clear                                | Clears the error information displayed in "Current Error".                                                                                                    |  |
| 9)  | Error Help                                 | Displays the explanation window for the currently selected error number.                                                                                                    |  |
| 10) | Error History                              | Displays the latest error history.                                                                                                    |  |
| 11) | Clear History                              | Deletes the error history list in "Error History".                                                                                                    |  |
| 12) | Status Icon Legend                         | Indicates icons corresponding to errors displayed in the "Status" column of the "Error Information".                                                                                                    |  |
| 13) | Monitor Status                             | Indicates the monitoring status (executed or stopped).                                                                                                    |  |
| 14) | Programmable controller<br>CPU information | Displays the programmable controller CPU status.                                                                                                    |  |
| 15) | Stop Monitor                               | Starts or stops monitoring.                                                                                                    |  |
| 16) | Create CSV File                            | Saves the error information to a CSV file.                                                                                                    |  |
|     | •                                          |                                                                                                    |  |

2. Click the **c**ose button to close the PLC Diagnostics screen.

# 3.6 Reading a Project from programmable controller

You can read data to a project from the programmable controller CPU selected as the connection destination in Section 3.3.1.

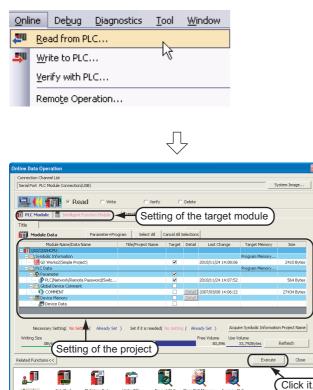

 Select [Online] → [Read from PLC] to display the Online Data Operation screen. OVERVIEW

2

CREATED PROGRAM AND SYSTEM CONFIGURATION

3

AM OF

4

CREATING A PROGRAM OF SFC

You can click 📇 (Read from PLC) to display the Online Data Operation screen.

2. Set the "Target module" and "Target project" on the Online Data Operation screen.

After the setting, click the Execute button to read the project (program) from the programmable controller.

### Setting of the target module

• Target module: Select << PLC Module>>.

### Setting of the project

Remote Operation

| Symbolic Information | : Select "Program Memory/Device Memory" in "Target Memory", and<br>check "GX Works2 (Simple Project)" in "Target".<br>"Symbolic Information" contains program files and variables. |
|----------------------|----------------------------------------------------------------------------------------------------|
| PLC Data             | : Select "Program Memory/Device Memory" in "Target Memory", and                                                                                                    |
|                      | check "PLC/Network/Remote Password/Switch Setting" in "Target". <sup>*1</sup><br>Do not check "Global Device Comment" and "Device Memory".                                         |

\*1: If you have checked desired items for the Write to PLC setting, such items are checked as the default for the Read from PLC setting.

### *Restrictions ?*

### In the case of FXCPU

• When labels are used, data can be read from the FXCPU only in the FX3U and FX3UC Series version 3.00 or later. When data cannot be read from the FXCPU, carefully store projects written in the programmable controller.

### Point P

### Check the following when not using labels:

- Program (program file)
- Parameter

No Setting / A

B

Format PLC Memory lume 80,896

9

Clear PLC M

Arrange Pl Memory

33,792Bytes

Execute Close

y Setting( No Setting / Alre

F

PLC User Data

Ê

Write Title

Writing Size 08ytes

**"** 

Remote Operation << |

800

Set Clock

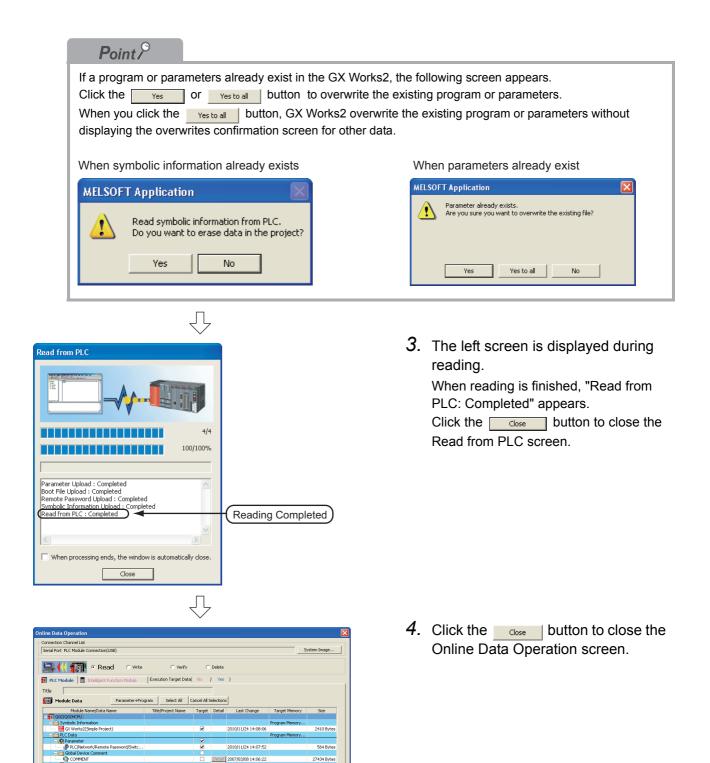

# 3.7 Printing

You can print programs and parameters created using GX Works2 in a printer. The print function consists of Batch print and print. This section explains print. For details of printing, refer to the following manual.

GX Works2 Version 1 Operating Manual (Common)

### 3.7.1 Setting the printer

The printer which prints is set up.

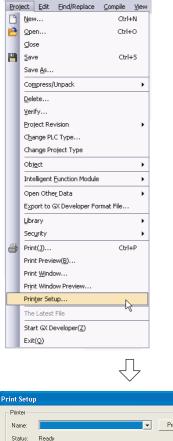

- Select [Project] → [Printer Setup] to display the Printer Setup screen.
- CREATING A CREATING A CREATED PROGRAM OF PROGRAM OF SFC A LADDER C CONFIGURATION C OVERVIEW -

2. Select the Printer, Paper size, Orientation, etc. After the setting, click the or button to close the Printer Setup screen.

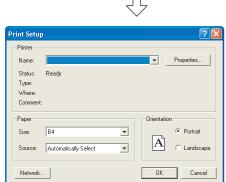

## 3.7.2 Previewing a program

You can display a program in the image of printing.

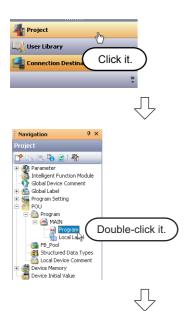

- 1. Click "Project" in the view selection area on the Navigation window to display the Project view.
- 2. Display a program.

Double-click "POU"  $\rightarrow$  "Program"  $\rightarrow$  "MAIN"  $\rightarrow$  "Program" on the Project view to display the [PRG] MAIN screen.

|       | (Y10)<br>(71) |
|-------|---------------|
|       | MOVP KIO VARI |
| ( 12) | MOVP K20 VAR1 |
| ( 16) | [ END         |

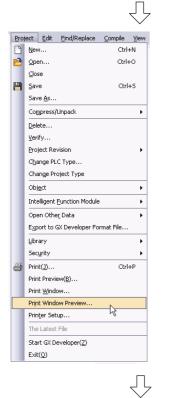

3. Select [Project] → [Print Window Preview] to display the Print Window Preview (Ladder) screen.

(To the next page)

1

OVERVIEW

2

3

Ю

4

CREATING A PROGRAM OF SFC

- Л 4. Click the  $\bigcirc$  button to determine the rint Window Preview (Ladder) Additional Information setting and display the Print Window Preview V Device commen screen. Row:4 Column 8 Number of characters to be printed: 32 characters In this example, the Print Window Preview (Ladder) Statement/Note Contact screen remains in the initial setting. \* If the number of display connection is 21, contacts are printed under the ladder program Print Positio Right Print Range Whole Range ▼ Range CREATED PROGRAM AND SYSTEM CONFIGURATION Coil For details of the setting on the Print Window ▼ Range Setting... Preview (Ladder) screen, refer to the following Click it. Specified Print Range manual. Print Range Whole Range Ŧ GT Works2 Version 1 Operating Manual Cancel (Common) Ŷ
  - 5. After checking the contents, click the <u>rest</u> button to print the program. Click the \_\_\_\_\_ button to close the Print Window Preview screen.

| Click button       | to print the program.)                                                                                                    |           |  |
|--------------------|----------------------------------------------------------------------------------------------------|-----------|--|
| Print Woow Preview | Less: Page Zoom (n Zoom Qut Sose                                                                                                    |           |  |
| L                  | rogram<br>bray Namo:<br>bray Namo:<br>ata Namo: MAIN<br>ata Namo: Ata Namo: Ata Na<br>Ata Namo: Ata Namo: Ata Namo: Ata Namo: Ata Namo: Ata Namo: Ata Namo: Ata Namo: Ata Namo: Ata Namo: Ata Namo: Ata Namo: Ata Namo: Ata Namo: Ata Namo: Ata Namo: Ata Namo: Ata Namo: Ata Namo: Ata Namo: Ata Namo: Ata Namo: Ata Namo: Ata N | 6/25/2009 |  |

# 3.7.3 Printing a program

### 1. Display a program.

For the display procedure, refer to the following.

3.7.2 Previewing a program

| [PRG]Write MAIN 15 Step |                                                      |        |
|-------------------------|------------------------------------------------------|--------|
|                         | —( <sup>Y10</sup><br>—( <sup>T0</sup> <sup>K10</sup> | )<br>) |
| ( 8 1 ( MOVP K10        | VAR1                                                 | 3      |
| ( 12) X3 [W0/P K23      | VAR1                                                 | 3      |
| ( 10                    | END                                                  | 3      |
|                         |                                                      | •      |

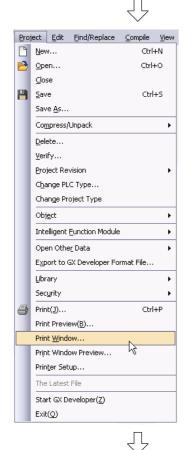

| ditional Information<br>Device comment<br>Row:4 Column | 8 💌         | Number of characters to be printed: 32 characters                                                                 |
|--------------------------------------------------------|-------------|----------------------------------------------------------------------------------------------------|
| Statement/Note                                         |             |                                                                                                    |
| Contact                                                |             |                                                                                                    |
| Print Position                                         | Right       | <ul> <li>If the number of display connection is 21,<br/>contacts are printed under the ladder program.</li> </ul> |
| Print Range                                            | Whole Range | Range Setting                                                                                                    |
| Coil                                                   |             |                                                                                                    |
|                                                        | Whole Range | Range Setting                                                                                                    |
|                                                        |             | Click it                                                                                                    |
| ecified Print Range                                    |             |                                                                                                    |
| Print Range Whole                                      | e Range 🛛 💌 | Start Step End Step                                                                                               |

2. Select [Project] → [Print Window] to display the Print Window (Ladder) screen.

Click the <u>w</u> button to determine the setting and start printing.
 In this example, the Print Window (Ladder) screen remains in the initial setting.

For details of the setting on the Print Window (Ladder) screen, refer to the following manual.

GX Works2 Version 1 Operating Manual (Common)

1

OVERVIEW

2

CREATED PROGRAM AND SYSTEM CONFIGURATION

3

Ю

4

CREATING A PROGRAM OF SFC

# 3.7.4 Previewing a PLC Parameter

You can display PLC Parameter in the image of printing.

1. Display PLC parameters. Navigation Parameter
 Network Parameter
 Network Parameter
 Network Parameter
 Solution Function Module
 Stable Device Comment Double-click "Parameter" → "PLC Parameter" on the Project view to display the Q Parameter Setting (Double-click it.) screen. Global Label Global Label Global1 Program Setting POU Program FB\_Pool
 Cocal Label
 For Encode Data Types
 Local Device Comment
 Device Amergen Device Memory Device Initial Value Л 2. Click the Print Window Preview button. Click it. Ŷ 3. After checking the contents, click the Print... Click button to print PLC Parameter. button to print PLC Parameter. Click the \_\_\_\_\_ button to close the Print Window Preview screen. 100 mg

# 3.7.5 Printing a PLC Parameter

1. Display a PLC Parameter.

For the display procedure, refer to the following. 3.7.4 Previewing a PLC Parameter

- 2. Click the Print Window... button.
- Label Click it. Л . Print Window ? Printer Name: -Properties.. Status: Ready Type: Where: Comment Print range Copies \* 🖲 All Number of copies: C Pages Click it. 123 123 C Select Oh Cance
- **3.** Click the <u>w</u> button to start printing.

#### Saving a Project 3.8

You can save a project.

When saving a newly created project, use the menu item [Save as].

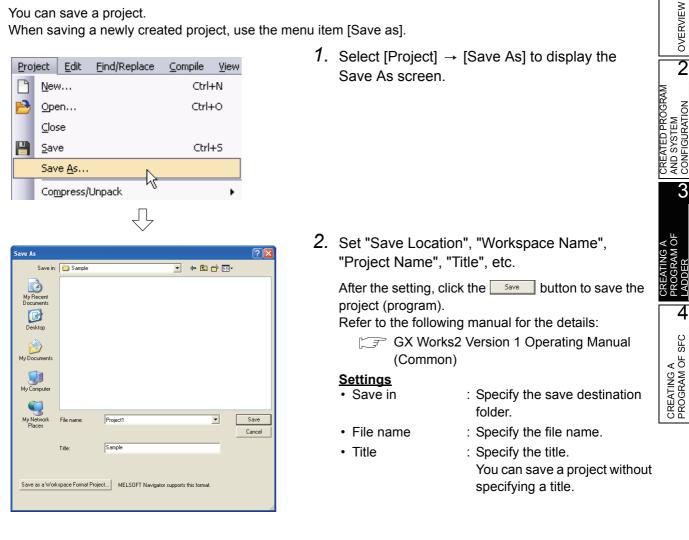

### *Restrictions*

- Input within 128 characters to "Title".
- Make sure that the total characters of "Save Folder Path", "Workspace Name" and "Project Name" is 200 or less.
- You cannot save any project to route directories such as "C:\" or "D:\".

# 3.9 Exiting GX Works2

### End the project.

| <u>P</u> roject |                                    | <u>E</u> dit      | Eind/Replace         | ⊆ompile | ⊻iew |
|-----------------|------------------------------------|-------------------|----------------------|---------|------|
|                 | <u>N</u> ew                        |                   |                      | Ctrl+N  |      |
| B               | Open                               |                   |                      | Ctrl+O  |      |
|                 | ⊆lose                              |                   |                      |         |      |
| P               | Save                               |                   |                      | Ctrl    | +5   |
|                 | Save <u>A</u> s                    |                   |                      |         |      |
|                 | Compress/Unpack                    |                   |                      |         |      |
|                 | Delete                             |                   |                      |         |      |
|                 | ⊻erify                             |                   |                      |         |      |
|                 | Project Revision                   |                   |                      |         | •    |
|                 | C <u>h</u> ange PLC Type           |                   |                      |         |      |
|                 | Cha                                | ange Pri          | oject Type           |         |      |
|                 | Obj                                | <u>e</u> ct       |                      |         | •    |
|                 | Inte                               | elligent          | Eunction Module      |         | •    |
|                 | Оре                                | en Othe           | r Data               |         | •    |
|                 | Export to GX Developer Format File |                   |                      |         |      |
|                 | Libr                               | ary               |                      |         | •    |
|                 | Sec                                | urity             |                      |         | •    |
| 3               | Prin                               | it(])             |                      | Ctrl    | +P   |
|                 | Prin                               | it Previe         | ew( <u>B</u> )       |         |      |
|                 | Prin                               | it <u>W</u> indo  | ow                   |         |      |
|                 | Prin                               | it Windo          | ow Preview           |         |      |
|                 | Prin                               | i <u>t</u> er Set | up                   |         |      |
|                 | The                                | Latest            | File                 |         |      |
|                 | Sta                                | rt GX D           | eveloper( <u>Z</u> ) |         |      |
|                 | Exit                               | :(Q)              | N                    |         |      |

1. Select [Project]  $\rightarrow$  [Exit (Q)] to exit GX Works2.

| Point                                                             |  |  |  |  |  |
|-------------------------------------------------------------------|--|--|--|--|--|
| If you have not saved the project, the following message appears. |  |  |  |  |  |
| Click the ves button to save the project.                         |  |  |  |  |  |
| Click the button to exit GX Works2 without saving the project.    |  |  |  |  |  |
| MELSOFT Series GX Works 2                                         |  |  |  |  |  |
| Do you want to save the project?                                  |  |  |  |  |  |
| Yes No Cancel                                                     |  |  |  |  |  |
|                                                                   |  |  |  |  |  |

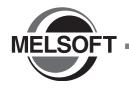

4

# CREATING A PROGRAM OF SFC

This chapter explains how to create a program of SFC with a Simple Project through a simple program example.

| 4.1 | Created Program                                       |
|-----|-------------------------------------------------------|
| 4.2 | Created Program                                       |
| 4.3 | Writing a Project to the programmable controller 4-27 |
| 4.4 | Monitoring Operations                                 |
| 4.5 | Diagnosing the programmable controller4-30            |
| 4.6 | Reading a Project from programmable controller        |
| 4.7 | Printing                                              |
| 4.8 | Saving a Project                                      |
| 4.9 | Exiting GX Works2                                     |

# 4.1 Created Program

This section explains the operations of the program to be created and SFC programs.

## 4.1.1 Operations of program

This program controls fountain (cycle operation/continuous operation).

• Cycle operation (when X1 is OFF)

When the start button (X0) is pressed, the program will make progress in the sequence "Standby status (S0)  $\rightarrow$  Center lamp (S1)  $\rightarrow$  Center fountain (S2)  $\rightarrow$  Loop line lamp (S3)  $\rightarrow$  Loop line fountain (S4)  $\rightarrow$  Standby status (S0)".

Each output is switched by the timer at every 2 seconds.

Continuous operation (when X1 is ON)

When the start button (X0) is pressed, the program will make progress in the sequence "Standby status (S0)  $\rightarrow$  Center lamp (S1)  $\rightarrow$  Center fountain (S2)  $\rightarrow$  Loop line lamp (S3)  $\rightarrow$  Loop line fountain (S4)  $\rightarrow$  Center lamp (S1)", and then repeat this sequence. Each output is switched by the timer at every 2 seconds.

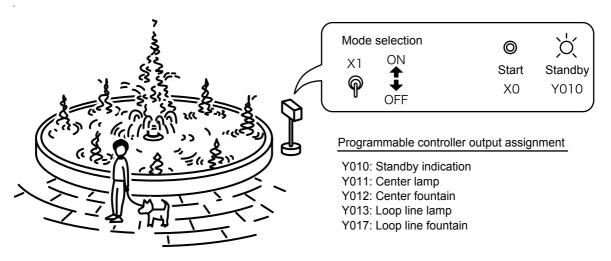

1

OVERVIEW

2

3

#### **Created Program** 4.1.2

#### For QCPU/LCPU

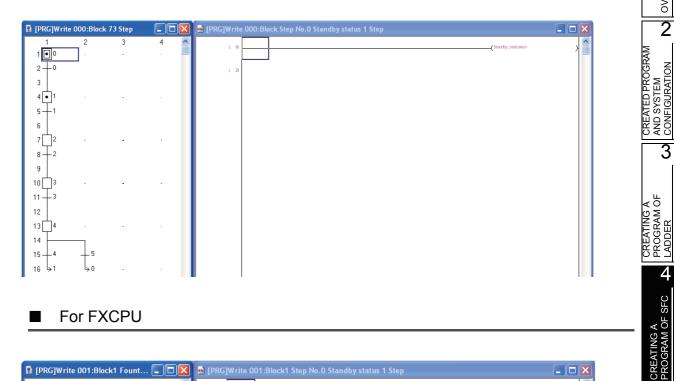

## For FXCPU

| 🗈 [PRG]Write ( | 001:Block | 1 Fount ( |     | 📔 🖬 [PF | G]Write | 001:Block1 Step No.0 Standby status 1 Step |         |
|----------------|-----------|-----------|-----|---------|---------|--------------------------------------------|---------|
| 1              | 2         | 3         | 4 ^ |         | 0       |                                            | (Y010 ) |
| 1 💽 0          | 1.0       |           | . 4 |         |         |                                            |         |
| 2-0            | -         |           |     |         | 1       |                                            |         |
| 3              |           |           |     |         |         |                                            |         |
| 4 10           |           |           |     |         |         |                                            |         |
| 5-1            |           |           |     |         |         |                                            |         |
| -              |           |           |     |         |         |                                            |         |
| 6              |           |           |     |         |         |                                            |         |
| 7 📙 11         | •         | •         |     |         |         |                                            |         |
| 8 + 2          |           |           |     |         |         |                                            |         |
| 9              |           |           |     |         |         |                                            |         |
| 10 12          |           |           |     |         |         |                                            |         |
| 11 13          |           |           |     |         |         |                                            |         |
|                |           |           |     |         |         |                                            |         |
| 12             |           |           |     |         |         |                                            |         |
| 13 13          | ·         |           | •   |         |         |                                            |         |
| 14             |           |           |     |         |         |                                            |         |
| 15 - 4         | - 5       |           |     |         |         |                                            |         |
| 16 >10         | 40        |           |     |         |         |                                            |         |

## 4.2 Created Program

Create a project using SFC programs.

## 4.2.1 Starting GX Works2

For the GX Works2 starting procedure, refer to the following.

Starting GX Works2

## 4.2.2 Screen configuration in GX Works2

For the GX Works2 screen configuration, refer to the following.

3.2.2 Screen configuration in GX Works2

## 4.2.3 Creating a new project

For the new project creating procedure, refer to the following. Select SFC as the "programming language".

3.2.3 Creating a new project

Point P

Perform the following when using the FXCPU:

- Uncheck "Use Label".
   The FXCPU does not support the Label in SFC language.
   If it is checked, SFC is not selectable as the "Language".
- When you select SFC as the "Language" and create a new project, the Block Information Setting screen appears.

Refer to the following for the setting procedure.

4.2.7 Creating a program (for FXCPU)

## 4.2.4 Setting parameters

For the Parameter setting procedure, refer to the following.

3.2.4 Setting parameters

Refer to the following manuals for the details on Setting parameters.

- GX Works2 Version 1 Operating Manual (Common)
- 🖙 CPU manual
- CPU programming manual

1

OVERVIEW

2

CREATED PROGRAM AND SYSTEM CONFIGURATION

3

CREATING A PROGRAM OF LADDER

TING A BRAM OF SFC **A** 

## 4.2.5 Setting labels (for QCPU/LCPU)

For the Global Label setting procedure, refer to the following.

3.2.5 Setting labels

For details of the Global Label and Local Label setting procedures, refer to the following manual.

GX Works2 Version 1 Operating Manual (Simple Project)

## *Restrictions*

The FXCPU does not support the Label in SFC language. Directly input a device.

## Setting on the Global Label

| 🗎 Glob                                                                                                    | al Label Setting Glob | al1 |                      |     |                                     |       | _           |     | -               |                 |
|----------------------------------------------------------------------------------------------------|-----------------------|-----|----------------------|-----|-------------------------------------|-------|-------------|-----|-----------------|-----------------|
|                                                                                                    | Class                 | _   | Label Name           |     | Data Type                           |       | Constant    |     | vice            | <b></b>         |
| 1                                                                                                    | VAR_GLOBAL            | •   | Start_button         | Bit |                                     |       |             | X0  |                 |                 |
| 2                                                                                                    | VAR_GLOBAL            | Ŧ   | Continuous_operation | Bit |                                     |       |             | X1  |                 |                 |
| 3                                                                                                    | VAR_GLOBAL            | •   | Standby_indication   | Bit |                                     |       |             | Y10 |                 |                 |
| 4                                                                                                    | VAR_GLOBAL            | Ŧ   | Center_lamp          | Bit |                                     |       |             | Y11 |                 |                 |
| 5                                                                                                    | VAR_GLOBAL            | •   | Center_fountain      | Bit |                                     |       |             | Y12 |                 |                 |
| 6                                                                                                    | VAR_GLOBAL            | •   | Loop_line_lamp       | Bit |                                     |       |             | Y13 |                 |                 |
| 7                                                                                                    | VAR_GLOBAL            | •   | Loop_line_fountain   | Bit |                                     |       |             | Y17 |                 |                 |
| 8                                                                                                    |                       | •   |                      |     |                                     |       |             |     |                 | -               |
| •                                                                                                    | -                     |     |                      | '   |                                     |       |             |     |                 |                 |
| System label is reserved to be registered. System label is reserved to be released. The system label is already re to the system label database |                       |     |                      |     |                                     |       |             |     |                 |                 |
| To execute the Reservation to Register/Release for the system label, reflection to the system label database is required.                       |                       |     |                      |     |                                     |       |             |     |                 |                 |
| Please execute 'Reflect to System Label Database'.<br>* To execute Online Program Change, execute Online Program                                |                       |     |                      |     | Reservation to Release System Label |       |             |     |                 |                 |
| Change and save.                                                                                                    |                       |     |                      |     | Imp                                 | ort S | ystem Label |     | Not R<br>Total: | eflected<br>: 0 |
|                                                                                                    |                       |     |                      |     |                                     |       |             |     |                 |                 |
|                                                                                                    |                       |     |                      |     |                                     |       |             |     |                 |                 |

## 4.2.6 Creating a program (for QCPU/LCPU)

Create the SFC program (for QCPU/LCPU) shown in Section 4.1.2.

You can select the following modes when creating a program.

- "Overwrite" mode or "Insert" mode
- "Write" mode or "Read" mode

Refer to the following manual for details of the "Overwrite" mode, "Insert" mode, "Write" mode and "Read" mode.

GX Works2 Version 1 Operating Manual (Simple Project)

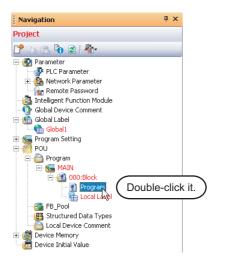

D · . ()

 Double-click "POU" → "Program" → "MAIN" → "000: Block" → "Program" on the Project view to display the SFC screen for "[PRG] 000: Block".

| roint/                                                                     |                                                                                                    |                       |                                                                                                    |  |  |  |
|----------------------------------------------------------------------------|----------------------------------------------------------------------------------------------------|-----------------------|----------------------------------------------------------------------------------------------------|--|--|--|
| By setting "Option<br>horizontally.<br>Select [Tool] →<br>On the Options s | <ul> <li>SFC diagram/Zoom screen layout<br/>By setting "Options", the SFC diagram and Zoom screen can be displayed together vertically or<br/>horizontally.</li> <li>Select [Tool] → [Options] to display the Options screen.</li> <li>On the Options screen, select "Program Editor" → "SFC" → "SFC 1" → "Arrange Windows for<br/>MELSAP3" → "Arrange", and set the following.</li> </ul> |                       |                                                                                                    |  |  |  |
| Settings<br>• Tile SFC and Zo                                              | oom vertically: Check it.                                                                                                    |                       |                                                                                                    |  |  |  |
| Arrange:                                                                   | Select "Tile Horizonta<br>ition or size of the window to change                                                                                                    | •                     |                                                                                                    |  |  |  |
| Change the posi                                                            |                                                                                                    | e over the SFC diagra | ani/20011 Screen layout.                                                                                                    |  |  |  |
| [PRG]Write 000:Block ★     1 2 3     1 2 3                                 | ■ ■ [PRG]Write 000:Block Step No.0 (0)Step *                                                                                                    |                       | Iprogram         Image: Constraint of the constraint of the constrain |  |  |  |
| 2 - 70                                                                     |                                                                                                    | $ \rightarrow$        | 2 - 70                                                                                                    |  |  |  |
| 4 · · · · · · · · · · · · · · · · · · ·                                    |                                                                                                    |                       | 4·····<br>5. ♥<br>♥ ₩                                                                                                    |  |  |  |
|                                                                            |                                                                                                    |                       | [PRG]Write 000:Block Step No.0 (0) ■ □ ×     □     □                                                                                                    |  |  |  |
|                                                                            |                                                                                                    |                       |                                                                                                    |  |  |  |
|                                                                            |                                                                                                    |                       |                                                                                                    |  |  |  |
|                                                                            |                                                                                                    |                       |                                                                                                    |  |  |  |
|                                                                            |                                                                                                    |                       |                                                                                                    |  |  |  |

|   |         |          |            | $\checkmark$    |        |        |              |
|---|---------|----------|------------|-----------------|--------|--------|--------------|
|   | 1       | 2        | 3          | 4               | 5      | 6      | 7            |
| 1 | 0? 📋    | - 14 A   |            |                 |        |        |              |
| 2 | Enter S | FC Symbo | ι          |                 |        |        | $\mathbf{X}$ |
| 3 | Symbol  | STEP     | • 0        | <br>Step Attrib | ute [] | • ОК   |              |
| 4 | Block   | 0        | Comment St | andby status    |        | Cancel |              |
| 5 |         | ,        | ,          |                 |        |        |              |

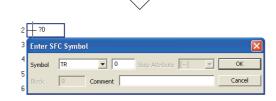

|                 |            |           | $\overline{\Box}$ |      |        |
|-----------------|------------|-----------|-------------------|------|--------|
| 4               |            |           |                   |      |        |
| 5 Enter S       | SFC Symbol |           |                   |      | X      |
| 6<br>Symbol     | STEP       | • 1       | Step Attribute    | [] 🔻 | ОК     |
| 7<br>Block<br>8 | 0 Co       | mment Cen | ter lamp          |      | Cancel |

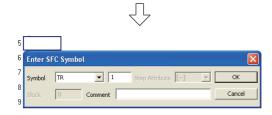

(To the next page)

 Creating the SFC Diagram (step 0) Put the cursor in the position "row number 1, column number 1" on the screen, and doubleclick it to display the Enter SFC Symbol screen.

After setting the items, click the <u>v</u> button to move the cursor to the next row.

#### <u>Settings</u>

- Symbol : STEP/0
- Step Attribute : [--]
- Comment : Standby status
- **3.** Creating the SFC Diagram (Series transition 0) Put the cursor in the position "row number 2, column number 1" on the screen, and doubleclick it to display the Enter SFC Symbol screen.

After setting the items, click the <u>ok</u> button to move the cursor to the next row.

#### <u>Settings</u>

- Symbol : TR/0
- Comment : blank
- 4. Creating the SFC Diagram (step 1)

For the creation method, refer to the following. Put the cursor in the position "row number 4, column number 1".

Step2" in the 4.2.6

#### <u>Settings</u>

- Symbol : STEP/1
- Step Attribute : [--]
- Comment : Center lamp
- 5. Creating the SFC Diagram (Series transition 1)

For the creation method, refer to the following. Put the cursor in the position "row number 5, column number 1".

Step3" in the 4.2.6

- Symbol : TR/1
- Comment : blank

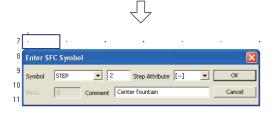

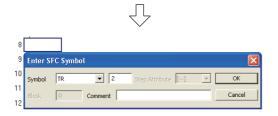

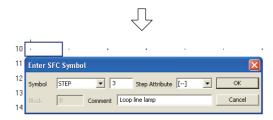

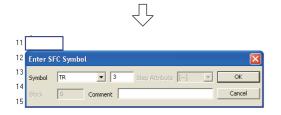

(To the next page)

#### **6.** Creating the SFC Diagram (step 2)

For the creation method, refer to the following. Put the cursor in the position "row number 7, column number 1".

" "Step2" in the 4.2.6

#### <u>Settings</u>

- Symbol : STEP/2
- Step Attribute : [--]
- Comment : Center fountain
- 7. Creating the SFC Diagram (Series transition 2)

For the creation method, refer to the following. Put the cursor in the position "row number 8, column number 1".

Step3" in the 4.2.6

#### <u>Settings</u>

- Symbol : TR/2
- Comment : blank
- 8. Creating the SFC Diagram (step 3)

For the creation method, refer to the following. Put the cursor in the position "row number 10, column number 1".

"Step2" in the 4.2.6

#### <u>Settings</u>

- Symbol : STEP/3
- Step Attribute : [--]
- Comment : Loop line lamp
- **9**. Creating the SFC Diagram (Series transition 3)

For the creation method, refer to the following. Put the cursor in the position "row number 11, column number 1".

"Step3" in the 4.2.6

- Symbol : TR/3
- Comment : blank

|    |         |         |            | $\overline{\mathbf{v}}$ |      |   |        |
|----|---------|---------|------------|-------------------------|------|---|--------|
| 13 |         |         | •          |                         | ·    |   |        |
| 14 | Enter S | FC Symb | ol         |                         |      |   |        |
| 15 | Symbol  | STEP    | • 4        | <br>Step Attribut       | e [] | • | ок     |
| 16 | Block   | 0       | Comment Lo | op line fountain        |      |   | Cancel |
| 17 |         | ,       |            |                         |      | _ |        |

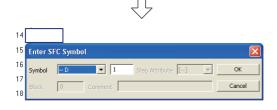

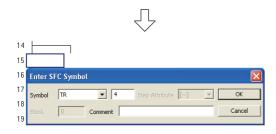

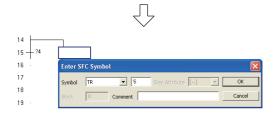

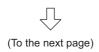

## 10. Creating the SFC Diagram (step 4)

For the creation method, refer to the following. Put the cursor in the position "row number 13, column number 1".

Step2" in the 4.2.6

#### <u>Settings</u>

- Symbol : STEP/4
- Step Attribute : [--]
- Comment : Loop line fountain

## 11.Creating the SFC Diagram (Selective branch)

Put the cursor in the position "row number 14, column number 1" on the screen, and double-click it to display the Enter SFC Symbol screen.

After setting the items, click the  $\frown$  button to move the cursor to the next row.

#### <u>Settings</u>

• Symbol : --D/1

## 12. Creating the SFC Diagram (Series transition 4)

For the creation method, refer to the following. Put the cursor in the position "row number 15, column number 1".

"Step3" in the 4.2.6

#### <u>Settings</u>

- Symbol : TR/4
- Comment : blank

## **13**.Creating the SFC Diagram (Series transition 5)

For the creation method, refer to the following. Put the cursor in the position "row number 15, column number 2".

"Step3" in the 4.2.6

- Symbol : TR/5
- Comment : blank

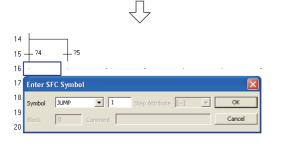

|                        | 44                                     |
|------------------------|----------------------------------------|
| 14<br>15 — ?4<br>16 ⇒1 | - 75                                   |
| 17                     | Enter SFC Symbol                       |
| 18                     | Symbol JUMP 💌 0 Step Attribute [] 💌 OK |
| 19 ·<br>20             | Block 0 Comment Cancel                 |

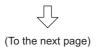

**14.**Creating the SFC Diagram (Jump to the Continuous operation)

Put the cursor in the position "row number 16, column number 1" on the screen, and double-click it to display the Enter SFC Symbol screen.

After setting "Symbol", click the \_\_\_\_\_ button to display the jump destination step number.

#### <u>Settings</u>

Symbol : JUMP/1

**15**.Creating the SFC Diagram (jump to the Cycle operation)

Put the cursor in the position "row number 16, column number 2" on the screen, and double-click it to display the Enter SFC Symbol screen.

After setting "Symbol", click the <u>w</u> button to display the jump destination step number.

#### <u>Settings</u>

• Symbol : JUMP/0

4.2 Created Program

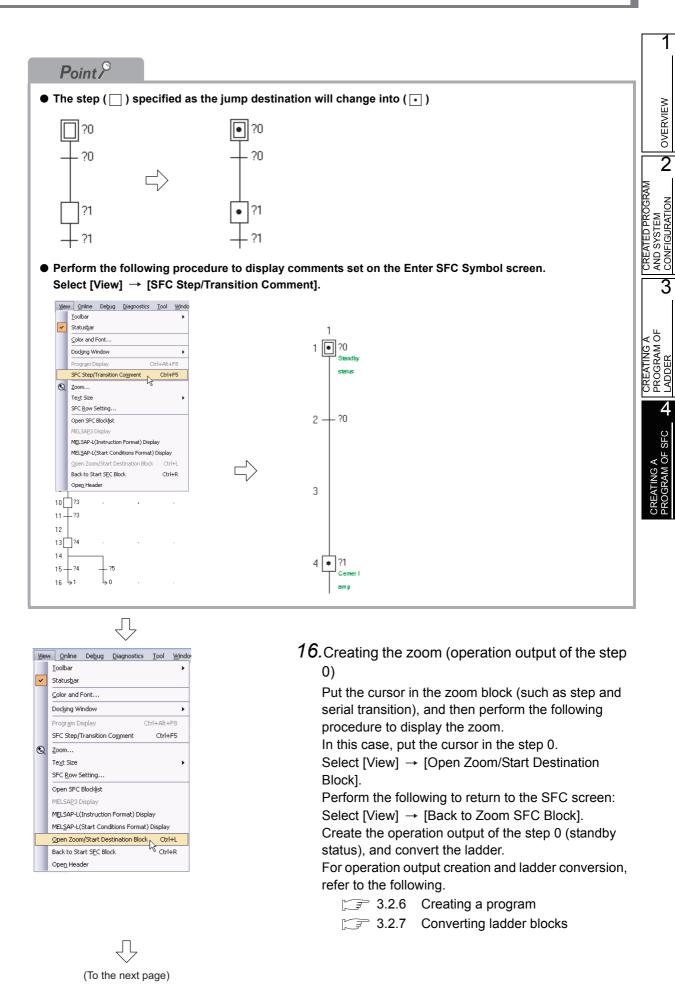

4.2.6 Creating a program (for QCPU/LCPU) 4 - 11

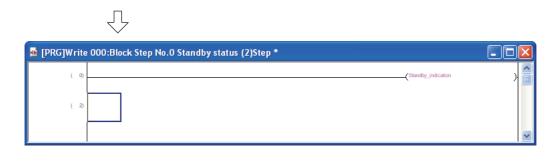

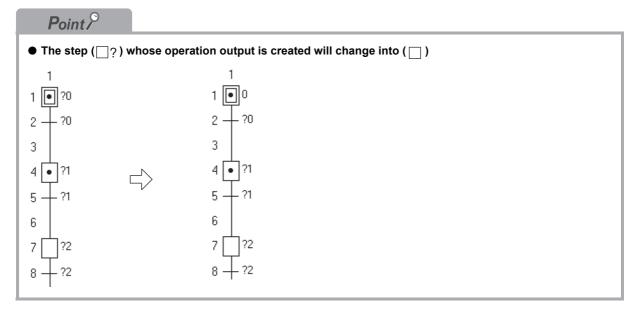

Л

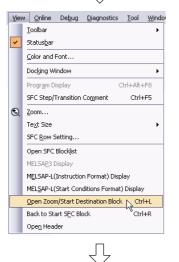

17.Creating the zoom (Transition condition of series transition 0)

Display the zoom.

For the display method, refer to the following.

Step16" in the 4.2.6

For operation output creation and ladder conversion, refer to the following.

- Creating a program
- 3.2.7 Converting ladder blocks

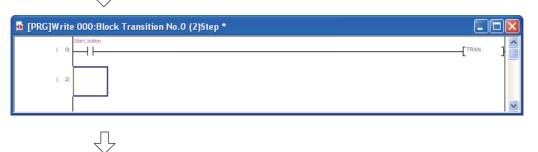

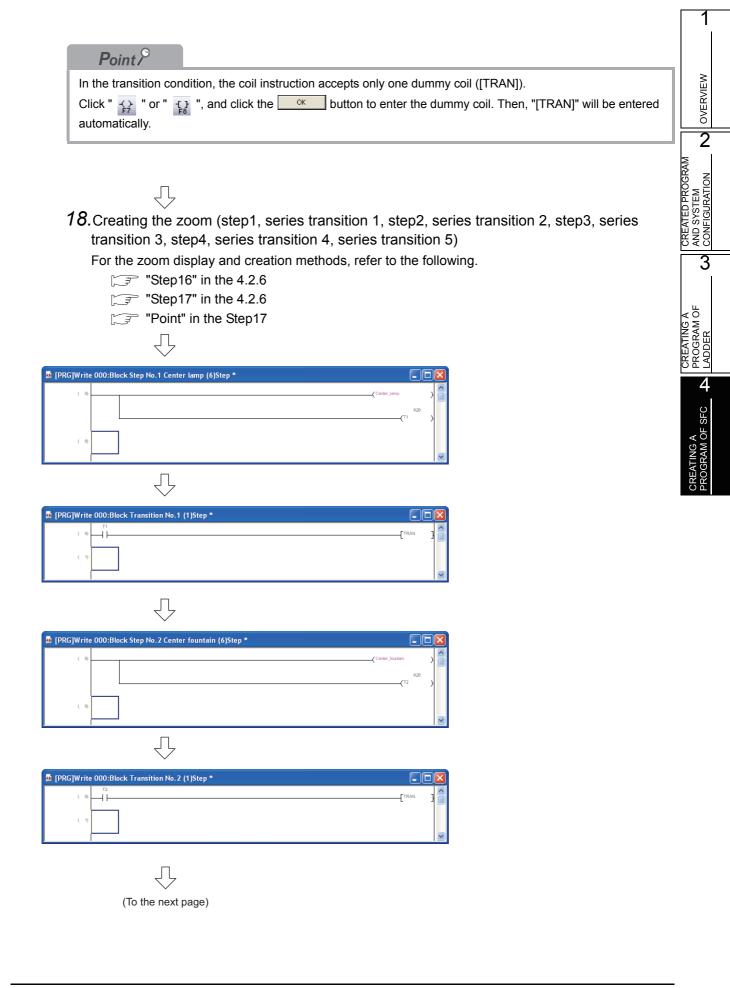

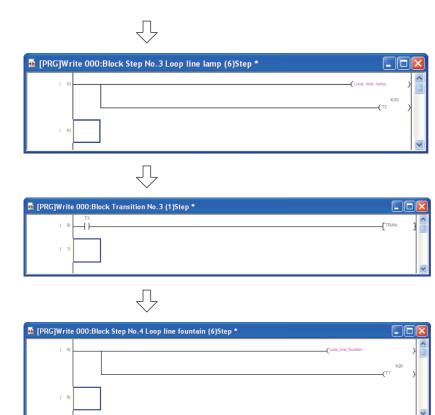

 $\sqrt{}$ 

| <table-of-contents> [PRG]Wri</table-of-contents> | te 000:Block Transition No.4 (3)Step * |      | X |
|--------------------------------------------------|----------------------------------------|------|---|
| ( 0)                                             | 17 Continuous_operation                | TRAN |   |
| ( 3)                                             |                                        |      | ~ |

 $\overline{\mathbb{V}}$ 

| [PRG]Write 000:Block Trans | tion No.5 (3)Step * |         |
|----------------------------|---------------------|---------|
|                            | dan                 | [TRAN ] |
| (3)                        |                     |         |
|                            |                     |         |

## 4.2.7 Creating a program (for FXCPU)

Create the SFC program (for FXCPU) shown in Section 4.1.2 You can select the following modes when creating a program.

- "Overwrite" mode or "Insert" mode
- "Write" mode or "Read" mode Refer to the following manual for details of the "Overwrite" mode, "Insert" mode, "Write" mode and "Read" mode.
  - GX Works2 Version 1 Operating Manual (Simple Project)

When you select "SFC" as the "Language" for creating a new project, the Block Information Setting screen appears.

| Block Information Setting |                          |  |  |  |  |
|---------------------------|--------------------------|--|--|--|--|
| Data Name<br>Title        | Block<br>Starting ladder |  |  |  |  |
| Block No.                 | 0                        |  |  |  |  |
| Block Type                | Ladder Block             |  |  |  |  |
|                           | Execute                  |  |  |  |  |

1. Creating a ladder block. Set "Title" and "Block Type".

> After setting, click the Execute button to close the Block Information Setting screen and add "000: Block Starting ladder" (ladder block) on the Project view screen. "SFC Block" and "Ladder Block" can be selected as the "Block Type". When the FXCPU is used, it is necessary to create a ladder for turning ON the SFC program using a ladder block.

#### <u>Settings</u>

- Title : Starting ladder
- · Block Type : Ladder Block

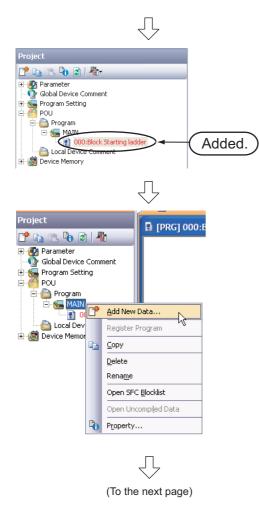

 Creating the SFC Block Select "MAIN" on the Project view screen, right-click it, and then select the menu item "Add New Data".

The New Data screen will appear.

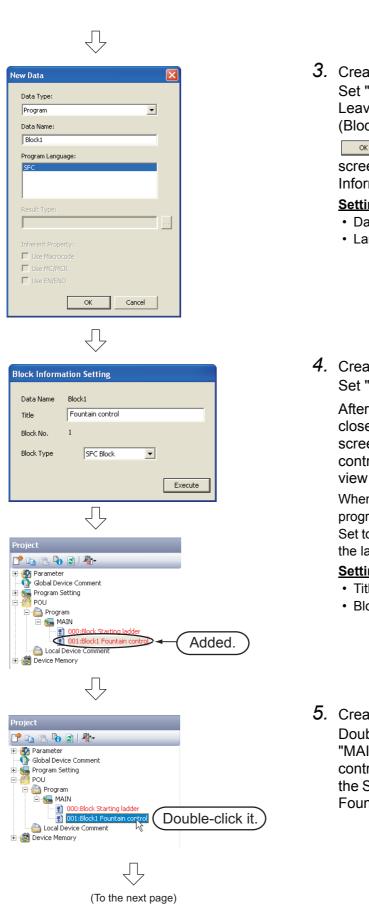

**3.** Creating the SFC Block Set "Data Type" and "Language". Leave "Data Name" in the initial setting (Block1). After setting, click the

button to close the New Data screen and display the Block Information Setting screen.

#### **Settings**

- Data Type : Program
- · Language : SFC
- 4. Creating the SFC Block Set "Title" and "Block Type".

After setting, click the **Execute** button to close the Block Information Setting screen and add "001: Block1 Fountain control" (SFC block) on the Project view screen.

When using the FXCPU, create an SFC program in this block.

Set to ON the initial step of this block using the ladder block created in "000: Block".

## Settings

- Title : Fountain control
- Block Type : SFC Block
- 5. Creating the SFC Diagram Double-click "POU" → "Program" → "MAIN" → "001: Block1 Fountain control" on the Project view to display the SFC screen for "[PRG] 001: Block1 Fountain control".

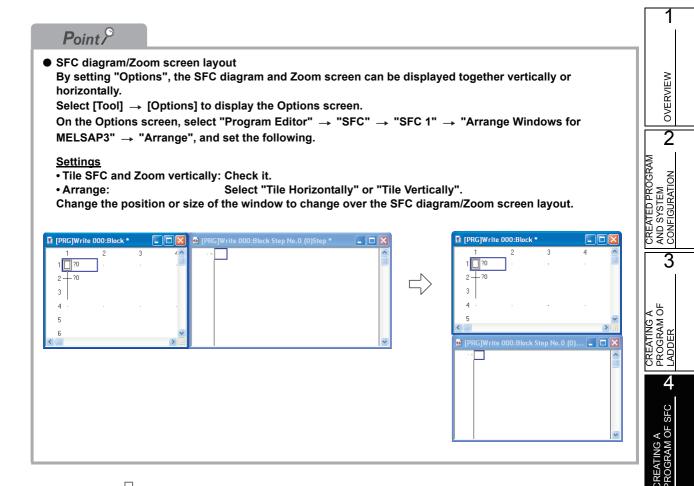

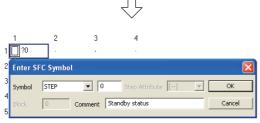

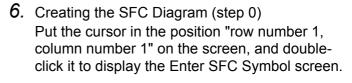

After setting the items, click the <u>w</u> button to move the cursor to the next row.

#### <u>Settings</u>

- Symbol : STEP/0
- Comment : Standby status
- 7. Creating the SFC Diagram (Series transition 0) Put the cursor in the position "row number 2, column number 1" on the screen, and doubleclick it to display the Enter SFC Symbol screen.

After setting the items, click the <u>we</u> button to move the cursor to the next row.

### <u>Settings</u>

Symbol : TR/0

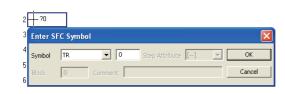

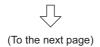

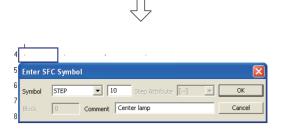

8. Creating the SFC Diagram (step 10)

For the creation method, refer to the following. Put the cursor in the position "row number 4, column number 1".

[ \_\_\_\_ "Step6" in the 4.2.7

#### <u>Settings</u>

- Symbol : STEP/10
- Comment : Center lamp

## Restrictions&

#### • When using the FXCPU, set steps of the SFC program as follows:

- States S0 to S9 are called initial steps (states), and used only as head step numbers of SFC blocks. Accordingly, you can create up to 10 SFC blocks (starting from S0 to S9) when using the FXCPU.
  States S10 and later can be used as general step numbers. However, note that the maximum
- number of steps in 1 block is 512.
- Each step (state) number can be used only once throughout all blocks.

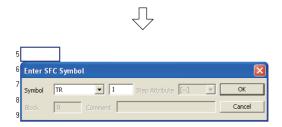

## **9**. Creating the SFC Diagram (Series transition 1)

For the creation method, refer to the following. Put the cursor in the position "row number 5, column number 1".

"Step7" in the 4.2.7

#### Settings

• Symbol : TR/1

#### 10. Creating the SFC Diagram (step 11)

For the creation method, refer to the following. Put the cursor in the position "row number 7, column number 1".

"Step6" in the 4.2.7

#### <u>Settings</u>

- Symbol : STEP/11
- Comment : Center fountain

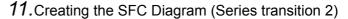

For the creation method, refer to the following. Put the cursor in the position "row number 8, column number 1".

```
Step7" in the 4.2.7
```

#### Settings

• Symbol : TR/2

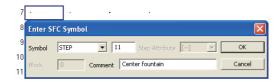

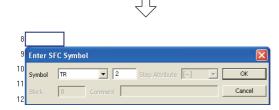

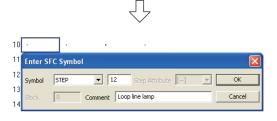

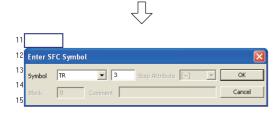

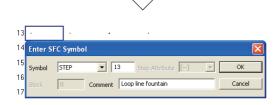

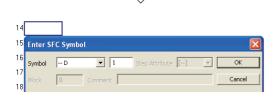

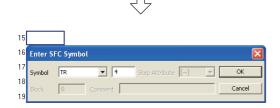

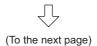

## 12. Creating the SFC Diagram (step 12)

For the creation method, refer to the following. Put the cursor in the position "row number 10, column number 1".

3 "Step6" in the 4.2.7

#### <u>Settings</u>

- Symbol : STEP/12
- Comment : Loop line lamp

## 13. Creating the SFC Diagram (Series transition 3)

For the creation method, refer to the following. Put the cursor in the position "row number 11, column number 1".

Step7" in the 4.2.7

#### <u>Settings</u>

• Symbol : TR/3

## 14. Creating the SFC Diagram (step 13)

For the creation method, refer to the following. Put the cursor in the position "row number 13, column number 1".

Step6" in the 4.2.7

#### <u>Settings</u>

- Symbol
- Comment : Loop line fountain

: STEP/13

## **15**.Creating the SFC Diagram (Selective branch)

Put the cursor in the position "row number 14, column number 1" on the screen, and double-click it to display the Enter SFC Symbol screen.

After setting the items, click the  $\frown$  button to move the cursor to the next row.

## <u>Settings</u>

Symbol : --D/1

## 16. Creating the SFC Diagram (Series transition 4)

For the creation method, refer to the following. Put the cursor in the position "row number 15, column number 1".

Step7" in the 4.2.7

#### <u>Settings</u>

• Symbol : TR/4

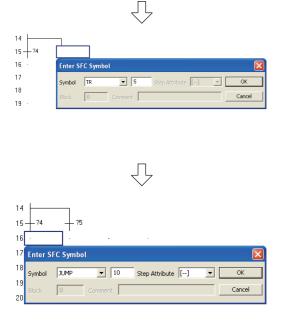

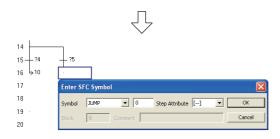

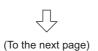

## 17. Creating the SFC Diagram (Series transition 5)

For the creation method, refer to the following. Put the cursor in the position "row number 15, column number 2".

" "Step7" in the 4.2.7

#### <u>Settings</u>

- Symbol : TR/5
- **18**.Creating the SFC Diagram (Jump to the Continuous operation)

Put the cursor in the position "row number 16, column number 1" on the screen, and double-click it to display the Enter SFC Symbol screen.

After setting "Symbol", click the <u>w</u> button to display the jump destination step number.

#### <u>Settings</u>

- Symbol : JUMP/1
- Step Attribute : [--]
- **19**.Creating the SFC Diagram (jump to the Cycle operation)

Put the cursor in the position "row number 16, column number 2" on the screen, and double-click it to display the Enter SFC Symbol screen.

After setting "Symbol", click the \_\_\_\_\_ button to display the jump destination step number.

- Symbol : JUMP/0
- Step Attribute : [--]

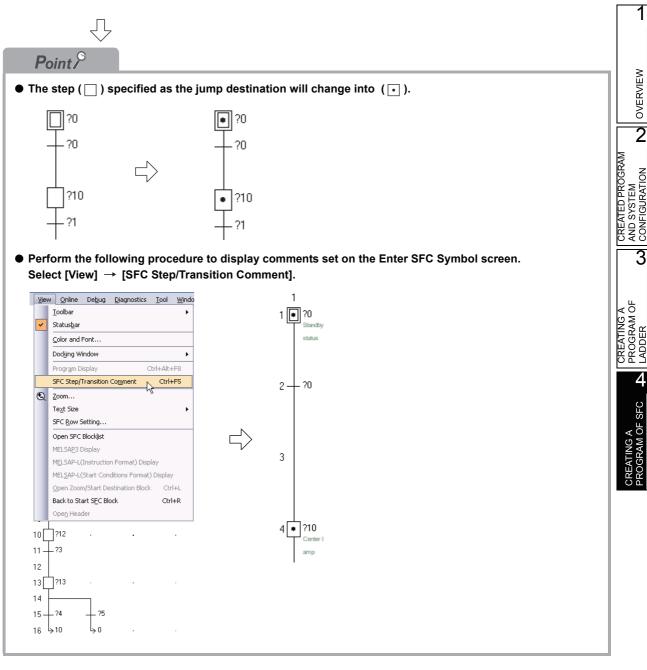

|     | Ţ                                                                              |                                                                                                    |
|-----|--------------------------------------------------------------------------------|----------------------------------------------------------------------------------------------------|
| ⊻ie | w <u>O</u> nline De <u>b</u> ug <u>D</u> iagnostics <u>T</u> ool <u>W</u> indo | <b>20.</b> Creating the zoom (operation output of the step 0)                                           |
| ~   | <u>T</u> oolbar →<br>Status <u>b</u> ar                                        | Put the cursor in the zoom block (such as step and                                                      |
|     | Color and Font Docking Window                                                  | serial transition), and then perform the following procedure to display the zoom. In this case, put the |
|     | Program Display Ctrl+Alt+F8<br>SFC Step/Transition Comment Ctrl+F5             | cursor in the step 0.                                                                                   |
| Q   | Zoom<br>Te <u>x</u> t Size ►                                                   | Select [View] → [Open Zoom/Start Destination Block].                                                    |
|     | SFC Row Setting                                                                | Perform the following to return to the SFC screen:                                                      |
|     | Open SFC Blocklist<br>MELSA <u>P</u> 3 Display                                 | Select [View] → [Back to Zoom SFC Block].                                                               |
|     | MELSAP-L(Instruction Format) Display                                           | Create the operation output of the step 0 (standby                                                      |
|     | MELSAP-L(Start Conditions Format) Display                                      | status), and convert the ladder.                                                                        |
|     | Open Zoom/Start Destination Block Ctrl+L<br>Back to Start SEC Block Ctrl+R     | For operation output creation and ladder conversion,                                                    |
|     | Ope <u>n</u> Header                                                            | refer to the following.                                                                                 |
|     |                                                                                |                                                                                                    |

- 3.2.6 Creating a program
- **3.2.7** Converting ladder blocks

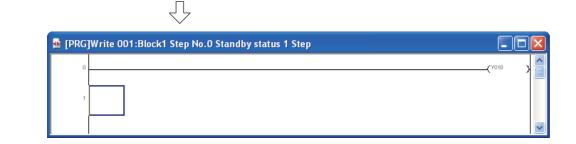

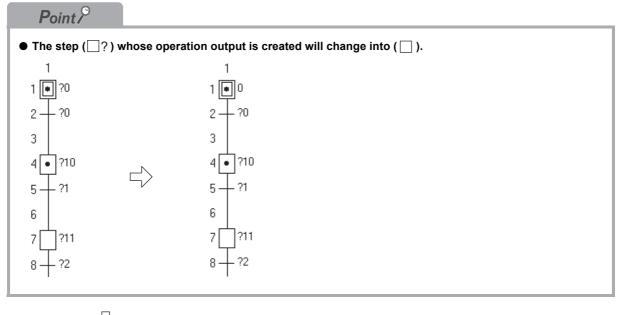

|   |        | $\overline{\mathbf{v}}$                                                                                                    |                                                                                                    |                                                                  |
|---|--------|----------------------------------------------------------------------------------------------------|----------------------------------------------------------------------------------------------------|------------------------------------------------------------------|
|   | ₹<br>Q | Online         Debug         Diagnostics         Iool         Windo           Ioolbar         .         .         .           Statusbar                                                                                                    | <ul> <li>21. Creating the zoom (Transition condition of series transition 0)</li> <li>Display the zoom.</li> <li>For the display method, refer to the following.</li> <li>"" "Step20" in the 4.2.7</li> <li>For operation output creation and ladder conversion, refer to the following.</li> <li>"" 3.2.6 Creating a program</li> <li>"" 3.2.7 Converting ladder blocks</li> </ul> | CREATED PROGRAM<br>AND SYSTEM<br>CONFIGURATION <b>D</b> OVERVIEW |
| P |        | Back to Start SEC Block Cri+R<br>Open Header<br>PRG]Write 001:Block1 Transition 1<br>0<br>1<br>1                                                                                                    | No.0 1 Step                                                                                                    | DF SFC <b>b</b> LADDER <b>C</b>                                  |
|   |        | Point Point | on, the coil instruction accepts only one dummy coil ([TRAN]).<br>nd click the or button to enter the dummy coil. Then, "[TRAN]" will be entered                                                                                                    | CREATING A<br>PROGRAM OF SFC                                     |

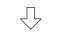

**22.**Creating the zoom (step10, series transition 1, step11, series transition 2, step12, series transition 3, step13, series transition 4, series transition 5)

For the zoom display and creation methods, refer to the following.

"Step20" in the 4.2.7
 "Step21" in the 4.2.7
 "Point" in the Step21

| 🖬 [PRG | ]Write O | D1:Block1 Step No.10 Center lamp 4 Step |       |     |   | × |
|--------|----------|-----------------------------------------|-------|-----|---|---|
| 0      |          |                                         | (Y011 |     | X |   |
|        |          |                                         | (T1   | K20 | X |   |
| 4      |          |                                         |       |     |   | ~ |
|        |          |                                         |       |     |   |   |

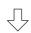

| [PRG]Write 001:Block1 Transition No.1 1 Step |         |
|----------------------------------------------|---------|
|                                              | [TRAN ] |
|                                              |         |

 $\overline{\nabla}$ 

| 🗟 [PRG] | Write 00 | 01:Block1 Step No.11 Center fountain 4 Step |                    | X        |
|---------|----------|---------------------------------------------|--------------------|----------|
| 0       |          |                                             | -( <sup>Y012</sup> | <u>,</u> |
|         |          |                                             | K20                |          |
|         |          |                                             | -( <sup>T2</sup>   | X        |
| 4       |          |                                             |                    |          |
|         |          |                                             |                    | ~        |

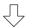

| [PRG]Write 001:Block1 Transition No. 2 1 Step |  |
|-----------------------------------------------|--|
|                                               |  |
| Ţ                                             |  |

| [PRG]Write 001:Block1 Step No.12 Loop line lamp 4 Step |                   |     |
|--------------------------------------------------------|-------------------|-----|
| 0                                                      | ( <sup>Y013</sup> | > ^ |
|                                                        | K20               |     |
|                                                        |                   |     |
|                                                        |                   | ~   |

 $\sqrt[]{}$ 

| [PRG]Write 001:Block1 Transition No.3 1 Step |      | X |
|----------------------------------------------|------|---|
|                                              | TRAN | } |
|                                              |      |   |
|                                              |      | ~ |

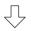

| 👪 [PRG]Write 0 | 101:Block1 Step No.13 Loop line fountain 4 Step |        |   |
|----------------|-------------------------------------------------|--------|---|
| 0              |                                                 | -(Y017 | } |
|                |                                                 | K20    | 2 |
|                | 1                                               |        |   |
| 4              | ]                                               |        | ~ |

| $\overline{\mathbf{Q}}$                      |         |
|----------------------------------------------|---------|
| [PRG]Write 001:Block1 Transition No.4 2 Step |         |
|                                              | (TRAN ) |
| $\overline{\Box}$                            |         |
| [PRG]Write 001:Block1 Transition No.5 2 Step |         |
|                                              | [TRAN ] |

23. When the FXCPU is used, it is necessary to create a ladder for turning ON the SFC program using a ladder block. Double-click "000: Block Starting ladder", and create a necessary circuit.

In this example, the initial state S0 is set to ON using the special auxiliary relay M8002 that is actuated instantaneously when the programmable controller mode is changed from STOP to RUN.

| [PRG]Write 000:Block 3 Step |           |
|-----------------------------|-----------|
| 0 M802                      | [SET S0 ] |
| 3                           | 3         |

1

# 4.2.8 Compiling a program (for QCPU/LCPU) or converting an SFC diagram (for FXCPU)

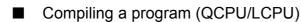

For the program compiling procedure, refer to the following.

- 3.2.8 Compiling a program
- GX Works2 Version 1 Operating Manual (Simple Project)

## ■ Convert an SFC diagram (FXCPU)

Select [View]  $\rightarrow$  [Back to Zoom SFC Block] to return to the SFC screen, and convert an SFC diagram.

| ⊆on                                  | npile ⊻iew           | <u>O</u> nline | De <u>b</u> ug        | Diagno |
|--------------------------------------|----------------------|----------------|-----------------------|--------|
| P                                    | <u>B</u> uild        |                | Ν                     | F4     |
| $\underline{\mathbb{T}}_{j=1}^{p+1}$ | <u>O</u> nline Prog  | jram Chan      | ge <sup>V</sup> Shift | +F4    |
| ġ.                                   | <u>R</u> ebuild All  |                | Shift+Alt             | +F4    |
|                                      | Convert B <u>l</u> o | ock            | Ctrl+Alt              | +F4    |

• Select [Compile] → [Build] to execute conversion.

OVERVIEW

2

CREATED PROGRAM AND SYSTEM CONFIGURATION

3

CREATING A PROGRAM OF LADDER

CREATING A PROGRAM OF SFC **A** 

## 4.3 Writing a Project to the programmable controller

For writing a project to the programmable controller CPU, refer to the following.

3.3 Writing a Project to the programmable controller

## 4.4 Monitoring Operations

Execute "Monitor" to check the operations.

GX Works2 is able to simulate the programmable controller operation in offline mode.

Refer to the following manual for the simulation function.

GX Works2 Version 1 Operating Manual (Common)

## 4.4.1 Monitoring a program

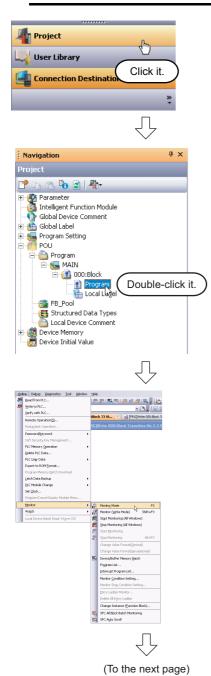

- 1. Click "Project" in the view selection area on the Navigation window to display the Project view.
- Double-click "POU" → "Program" → "MAIN" → "000: Block" → "Program" on the Project view screen to display the SFC screen for "[PRG] 000: Block".
   When using the FX CPU, double-click "001:

Block1 Fountain control".

 Select [Online] → [Monitor] → [Monitor Mode] to switch the [PRG] 000: Block screen to the monitoring status.

You can also click 🙉 (Monitor Mode) to switch the [PRG] 000: Block screen to the monitoring status.

**4.** Set the programmable controller CPU to RUN. Set the RUN/STOP switch on the programmable controller CPU to "RUN".

## Point *P*

You can switch the programmable controller status between "RUN" and "STOP" using remote operation as follows.

The Settings of the remote operation may vary depending on the programmable controller CPU used. Refer to the following manual for the details on remote operation:

GX Works2 Version 1 Operating Manual (Common)

Select [Online]  $\rightarrow$  [Remote Operation] to display the Remote Operation screen. You can switch the programmable controller status between "RUN" and "STOP" on this screen.

| Connection Channel<br>List information<br>Displays the connection<br>target information<br>currently set. | Connection Channel List       Connection Interface       JSB       Target PLC       Network No.       Target PLC                                                                                                    |                                                                                                    |
|----------------------------------------------------------------------------------------------------|----------------------------------------------------------------------------------------------------|----------------------------------------------------------------------------------------------------|
| Programmable<br>controller Status<br>Displays the<br>programmable controller<br>CPU status.               | QO2HCPU       Specify Execution Target         MODE       Image: Control of the state of the state | Specify Execution<br>Target<br>Allows you to set the<br>target station for<br>remote operation.<br>Select "Currently<br>Specified Station" for<br>this example.<br>Operation<br>Allows you to select the<br>programmable controller<br>CPU status to be set.<br>Select either "RUN",<br>"PAUSE" or "STOP" for<br>this example.<br>Operation during RUN<br>Allows you to set the<br>operations to be<br>executed to the device<br>memory and signal flow<br>when the<br>programmable<br>controller CPU is<br>switched to RUN. |

OVERVIEW

2

CREATED PROGRAM AND SYSTEM CONFIGURATION

3

CREATING A PROGRAM OF LADDER

> CREATING A PROGRAM OF SFC **A**

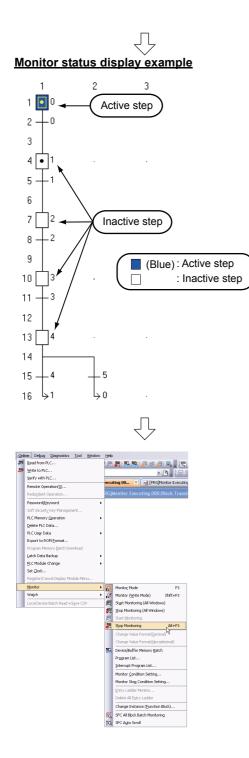

 Select [Online] → [Monitor] → [Stop Monitoring] to reset the [PRG] 000: Block screen.

You can click 📕 (Stop Monitoring) to reset the monitor status of the [PRG] MAIN screen.

6. Set the programmable controller CPU to STOP.

Set the RUN/STOP switch on the programmable controller CPU to "STOP" using remote operation. You can switch the programmable controller CPU status "RUN" and "STOP" using remote operation. For the remote operation, refer to the following.

F "Point" in the step4

Switch the programmable controller CPU to the "Write" mode when editing the SFC programs. Refer to the following manual for details of the "Overwrite" mode, "Insert" mode, "Write" mode and "Read" mode.

3.2.6 Creating a program

# 4.4.2 Batch monitoring of device values

For the Batch monitoring of device values procedure, refer to the following.  $\sim$  3.4.2 Batch monitoring of device values

3.4.2 Batch monitoring of device values

## 4.5 Diagnosing the programmable controller

You can check the programmable controller RUN/STOP status and error status. Refer to the following section for the diagnosis procedure:

3.5 Diagnosing the programmable controller

## 4.6 Reading a Project from programmable controller

Refer to the following section for the procedure to read a project from the programmable controller:

3.6 Reading a Project from programmable controller

## 4.7 Printing

For the Printing a project procedure, refer to the following.

3.7 Printing

There are following differences in the case of SFC programs.

- Previewing a program: The Print Window Preview (Ladder) screen is not displayed.
- Printing a program : The Print Window screen is displayed.

| SFC Block           | 6/25/2009 |
|---------------------|-----------|
| Data Name:000:Block | (1, 1)    |
|                     |           |
|                     |           |

# 4.8 Saving a Project

For the Saving a Project procedure, refer to the following.

3.8 Saving a Project

## 4.9 Exiting GX Works2

Refer to the following section for the project ending procedure:

```
3.9 Exiting GX Works2
```

1

# MEMO

| OVERVIEW                                           |
|----------------------------------------------------|
| <br>CREATED PROGRAM<br>AND SYSTEM<br>CONFIGURATION |
| CREATED<br>AND SYS<br>CONFIGL                      |
| <br>CREATING A<br>PROGRAM OF<br>LADDER             |
| <br>4                                              |
| CREATING A                                         |
|                                                    |
|                                                    |
|                                                    |
|                                                    |
|                                                    |

Microsoft, Windows are registered trademarks of Microsoft Corporation in the United States and other countries. Ethernet is a registered trademark of Xerox Corp.

Other company names and product names used in this document are trademarks or registered trademarks of respective companies.

SH(NA)-080787ENG-P(1506)KWIX MODEL: GXW2-HOW-O-SP-E MODEL CODE: 13JZ22

# MITSUBISHI ELECTRIC CORPORATION

HEAD OFFICE : TOKYO BUILDING, 2-7-3 MARUNOUCHI, CHIYODA-KU, TOKYO 100-8310, JAPAN NAGOYA WORKS : 1-14 , YADA-MINAMI 5-CHOME , HIGASHI-KU, NAGOYA , JAPAN

When exported from Japan, this manual does not require application to the Ministry of Economy, Trade and Industry for service transaction permission.

Specifications subject to change without notice.